## **Cloud Connect**

## **Guía del usuario**

**Edición** 01 **Fecha** 2022-12-26

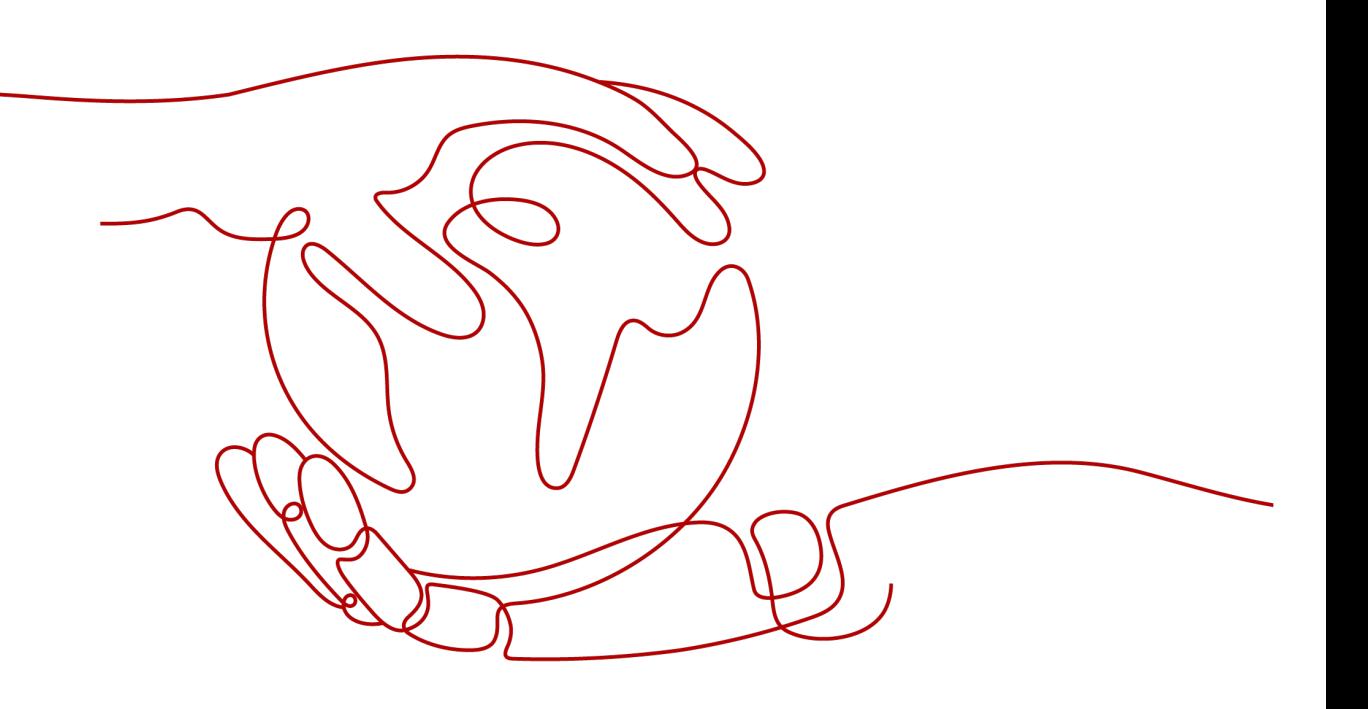

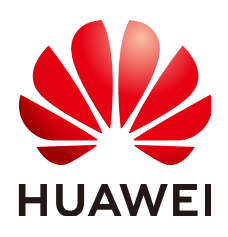

**HUAWEI CLOUD COMPUTING TECHNOLOGIES CO., LTD.**

#### **Copyright © Huawei Cloud Computing Technologies Co., Ltd. 2023. Todos los derechos reservados.**

Quedan terminantemente prohibidas la reproducción y/o la divulgación totales y/o parciales del presente documento de cualquier forma y/o por cualquier medio sin la previa autorización por escrito de Huawei Cloud Computing Technologies Co., Ltd.

#### **Marcas registradas y permisos**

El logotipo y otras marcas registradas de Huawei pertenecen a Huawei Technologies Co., Ltd. Todas las demás marcas registradas y los otros nombres comerciales mencionados en este documento son propiedad de sus respectivos titulares.

#### **Aviso**

Es posible que la totalidad o parte de los productos, las funcionalidades y/o los servicios que figuran en el presente documento no se encuentren dentro del alcance de un contrato vigente entre Huawei Cloud y el cliente. Las funcionalidades, los productos y los servicios adquiridos se limitan a los estipulados en el respectivo contrato. A menos que un contrato especifique lo contrario, ninguna de las afirmaciones, informaciones ni recomendaciones contenidas en el presente documento constituye garantía alguna, ni expresa ni implícita.

Huawei está permanentemente preocupada por la calidad de los contenidos de este documento; sin embargo, ninguna declaración, información ni recomendación aquí contenida constituye garantía alguna, ni expresa ni implícita. La información contenida en este documento se encuentra sujeta a cambios sin previo aviso.

## Índice

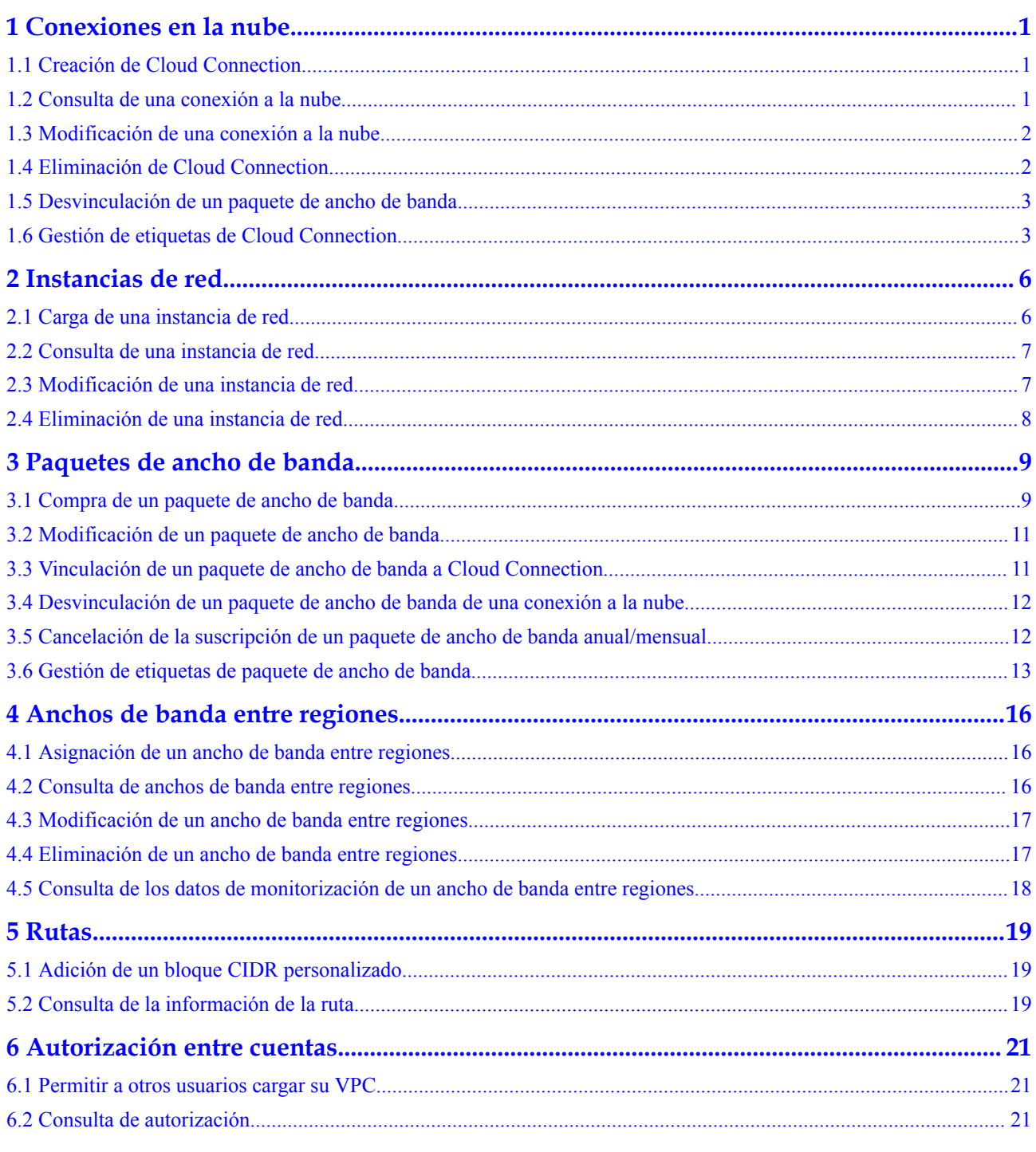

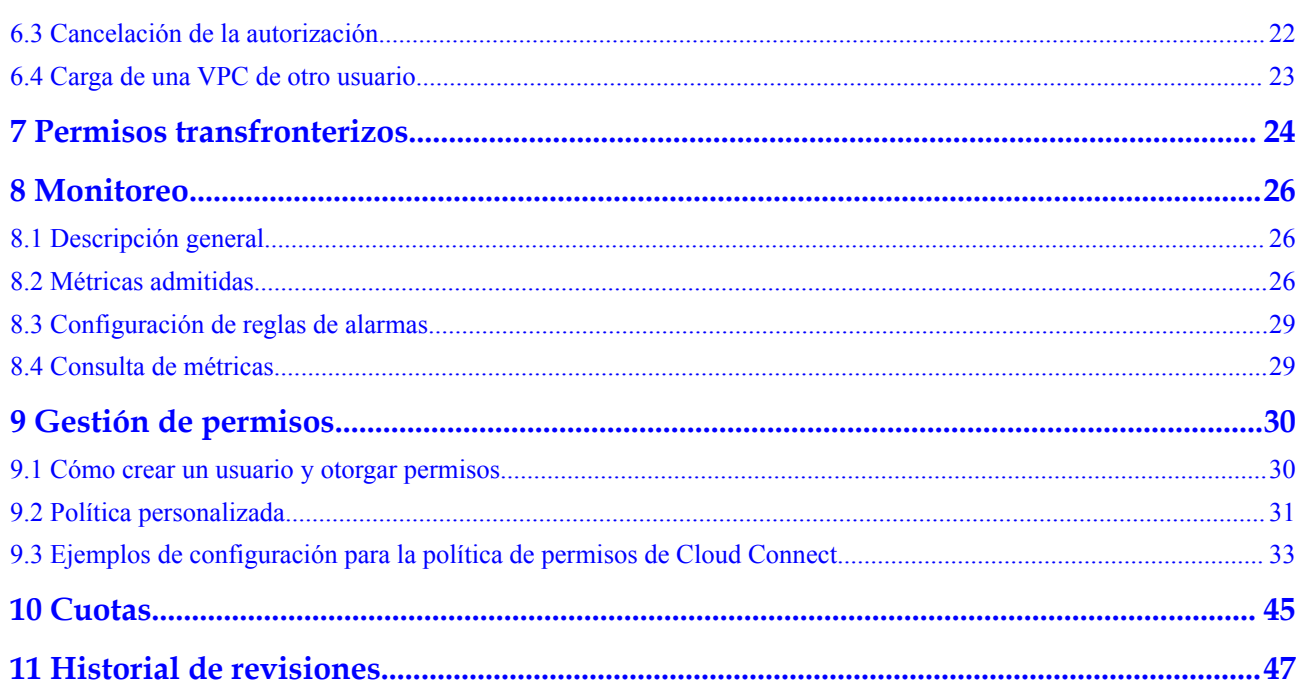

# **1 Conexiones en la nube**

## <span id="page-4-0"></span>**1.1 Creación de Cloud Connection**

#### **Escenarios**

Necesita una conexión a la nube para conectar las VPC a las que desea acceder.

#### **Procedimiento**

- 1. Inicie sesión en la consola de gestión.
- 2. Pase el ratón sobre la esquina superior izquierda para mostrar **Service List** y elija Networking > Cloud Connect.
- 3. En la página **Cloud Connections**, haga clic en **Create Cloud Connection**.
- 4. Configure los parámetros.
- 5. Haga clic en **OK**.

### **1.2 Consulta de una conexión a la nube**

#### **Escenarios**

Puede ver detalles sobre una conexión a la nube que ha creado.

- 1. Inicie sesión en la consola de gestión.
- 2. Pase el ratón sobre la esquina superior izquierda para mostrar **Service List** y elija Networking > Cloud Connect.
- 3. En la lista de conexiones a la nube, localice la conexión a la nube y haga clic en su nombre para ver los detalles.

## <span id="page-5-0"></span>**1.3 Modificación de una conexión a la nube**

#### **Modificación de los detalles de la conexión a la nube**

#### **Escenarios**

Puede modificar el nombre y la descripción de una conexión en la nube.

#### **Procedimiento**

- 1. Inicie sesión en la consola de gestión.
- 2. Pase el ratón sobre la esquina superior izquierda para mostrar **Service List** y elija Networking > Cloud Connect.
- 3. En la lista de conexiones a la nube, busque la conexión a la nube, haga clic en **Modify** en la columna **Operation** y cambie el nombre y la descripción.
- 4. Haga clic en **OK**.

#### **Modificación del ancho de banda**

#### **Escenarios**

Puede modificar el ancho de banda del paquete de ancho de banda que tiene enlazado a una conexión en la nube.

#### **Procedimiento**

- 1. Inicie sesión en la consola de gestión.
- 2. Pase el ratón sobre la esquina superior izquierda para mostrar **Service List** y elija Networking > Cloud Connect.
- 3. En la lista de conexiones a la nube, localice la conexión a la nube y haga clic en su nombre. En la página mostrada, haga clic en **Bound Bandwidth Packages**.
- 4. Busque el paquete de ancho de banda y haga clic en **Modify Bandwidth** en la columna **Operation**.
- 5. Modifique el ancho de banda y haga clic en **OK**.
- 6. Confirme el nuevo ancho de banda y haga clic en **Pay Now**.

## **1.4 Eliminación de Cloud Connection**

#### **Escenarios**

Puede eliminar una conexión a la nube que ya no necesite.

- 1. Inicie sesión en la consola de gestión.
- 2. Pase el ratón sobre la esquina superior izquierda para mostrar **Service List** y elija Networking > Cloud Connect.
- 3. En la lista de conexiones en la nube, busque la conexión en la nube y haga clic en **Delete** en la columna **Operation**.

No se puede eliminar una conexión en la nube utilizada por las instancias de red. Para eliminar la conexión a la nube, elimine primero las instancias de red.

4. Haga clic en **Yes**.

## <span id="page-6-0"></span>**1.5 Desvinculación de un paquete de ancho de banda**

#### **Escenarios**

Puede desvincular un paquete de ancho de banda que no necesite de la conexión a la nube.

#### **Prerrequisitos**

Ha eliminado los anchos de banda entre regiones que ha asignado en función de este paquete de ancho de banda.

#### **Procedimiento**

- 1. Inicie sesión en la consola de gestión.
- 2. Pase el ratón sobre la esquina superior izquierda para mostrar **Service List** y elija Networking > Cloud Connect.
- 3. En la lista de conexiones a la nube, localice la conexión a la nube y haga clic en su nombre. En la página mostrada, haga clic en **Bound Bandwidth Packages**.
- 4. Busque el paquete de ancho de banda y haga clic en **Unbind** en la columna **Operation**.
- 5. Haga clic en **Yes**.

## **1.6 Gestión de etiquetas de Cloud Connection**

#### **Escenarios**

Después de crear una conexión a la nube, puede ver sus etiquetas o agregar, editar o eliminar una etiqueta.

Una etiqueta es el identificador de una conexión en la nube y consiste en una clave y un valor. Puede agregar 10 etiquetas a una conexión en la nube.

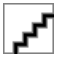

Si se ha creado una etiqueta predefinida en TMS, puede seleccionar directamente la clave y el valor de etiqueta correspondientes.

Para obtener más información sobre las etiquetas predefinidas, consulte **[Etiquetas predefinidas](https://support.huaweicloud.com/intl/es-us/usermanual-tms/es-us_topic_0056266269.html)**.

#### **Adición de una etiqueta**

Adición de una etiqueta a una conexión a la nube existente.

- 1. Inicie sesión en la consola de gestión.
- 2. En la página principal de la consola, haga clic en  $\bullet$  en la esquina superior izquierda y seleccione la región y el proyecto deseados.
- 3. Pase el ratón sobre para mostrar **Service List** y elija **Networking** > **Cloud Connect**.
- 4. En el panel de navegación de la izquierda, elija **Cloud Connect** > **Cloud Connections**.
- 5. Busque la conexión y haga clic en su nombre para cambiar a la página **Summary**.
- 6. Haga clic en **Tags**.
- 7. Haga clic en **Add Tag**.
- 8. En el cuadro de diálogo mostrado, escriba una clave y un valor.

**Tabla 1-1** describe la clave de etiqueta y los requisitos de valor.

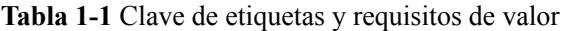

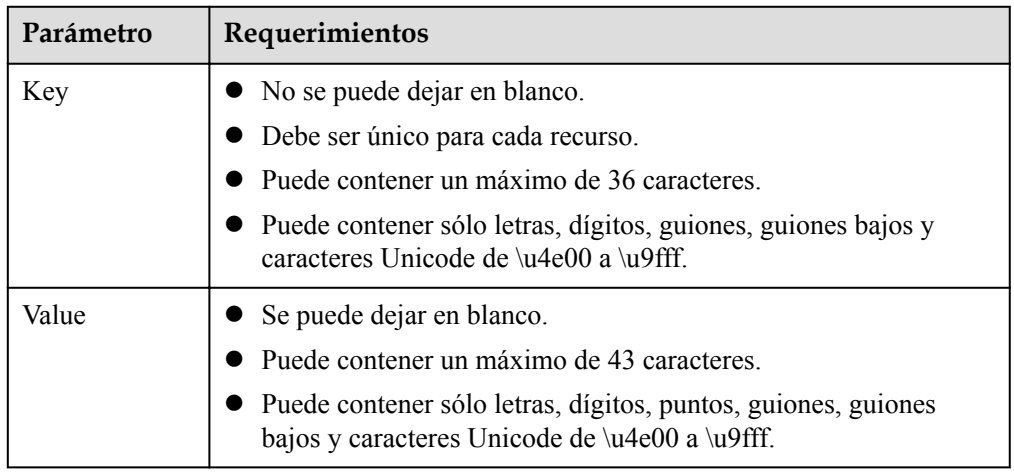

9. Haga clic en **OK**.

#### **Edición de una etiqueta**

Modifique el valor de una etiqueta agregada a una conexión a la nube.

- 1. Inicie sesión en la consola de gestión.
- 2. En la página principal de la consola, haga clic en  $\bullet$  en la esquina superior izquierda y seleccione la región y el proyecto deseados.
- 3. Pase el ratón sobre para mostrar **Service List** y elija **Networking** > **Cloud Connect**.
- 4. En el panel de navegación de la izquierda, elija **Cloud Connect** > **Cloud Connections**.
- 5. Busque la conexión y haga clic en su nombre para cambiar a la página de detalles.
- 6. Haga clic en **Tags**.
- 7. En la lista de etiquetas, busque la etiqueta que desea modificar y haga clic en **Edit** en la columna **Operation**.
- 8. Introduzca un nuevo valor.
- 9. Haga clic en **OK**.

#### **Eliminación de una etiqueta**

Elimine una etiqueta de una conexión a la nube.

Las etiquetas eliminadas no pueden recuperarse.

- 1. Inicie sesión en la consola de gestión.
- 2. En la página principal de la consola, haga clic en  $\bullet$  en la esquina superior izquierda y seleccione la región y el proyecto deseados.
- 3. Pase el ratón sobre  $\equiv$  para mostrar **Service List** y elija **Networking** > **Cloud Connect**.
- 4. En el panel de navegación de la izquierda, elija **Cloud Connect** > **Cloud Connections**.
- 5. Busque la conexión y haga clic en su nombre para cambiar a la página de detalles.
- 6. Haga clic en **Tags**.
- 7. En la lista de etiquetas, busque la etiqueta que desea **Delete** y haga clic en Eliminar en la columna **Operation**.
- 8. Haga clic en **Yes**.

# **2 Instancias de red**

## <span id="page-9-0"></span>**2.1 Carga de una instancia de red**

#### **Escenarios**

Cargue las VPC y las puertas de enlace virtuales a la conexión a la nube según su plan de red.

- 1. Inicie sesión en la consola de gestión.
- 2. Pase el ratón sobre la esquina superior izquierda para mostrar **Service List** y elija Networking > Cloud Connect.
- 3. En la lista de conexiones a la nube, haga clic en el nombre de la conexión a la nube.
- 4. Haga clic en **Network Instances**.
- 5. Haga clic en **Load Network Instance**.
- 6. En el cuadro de diálogo **Load Network Instance**, especifique la cuenta.
	- Si la instancia de red que se va a cargar es de su propia cuenta que se utiliza para crear la conexión a la nube, seleccione **Current account**.
		- Si la instancia de red es del otro usuario, seleccione **Peer account**.
- 7. Configure otros parámetros y haga clic en **OK**.

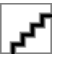

- l Una instancia de red se puede cargar solo a una conexión en la nube.
- $\bullet$  Si se carga una VPC, no se puede cargar la puerta de enlace virtual asociada.
- 8. Haga clic en **Load Another Instance** si desea continuar cargando instancias de red. A continuación, haga clic en la ficha **Network Instances** para ver las instancias de red que cargó.

## <span id="page-10-0"></span>**2.2 Consulta de una instancia de red**

#### **Escenarios**

Puede ver detalles sobre una instancia de red que se ha cargado en una conexión de nube.

#### **Procedimiento**

- 1. Inicie sesión en la consola de gestión.
- 2. Pase el ratón sobre la esquina superior izquierda para mostrar **Service List** y elija Networking > Cloud Connect.
- 3. En la lista de conexiones a la nube, localice la conexión a la nube y haga clic en su nombre. En la página mostrada, haga clic en **Network Instances**.
- 4. Haga clic en el nombre de la instancia de red cargada. En el área inferior derecha de la página, vea sus detalles.

## **2.3 Modificación de una instancia de red**

#### **Modificación de una VPC**

#### **Casos**

Puede modificar las subredes y los bloques CIDR personalizados de una VPC cargada.

#### **Procedimiento**

- 1. Inicie sesión en la consola de gestión.
- 2. Pase el ratón sobre la esquina superior izquierda para mostrar **Service List** y elija Networking > Cloud Connect.
- 3. En la lista de conexiones a la nube, localice la conexión a la nube y haga clic en su nombre. En la página mostrada, haga clic en **Network Instances**.
- 4. Busque la VPC y haga clic en su nombre.
- 5. En el área inferior derecha de la página, haga clic en **Modify VPC CIDR Block**.
- 6. Modifique las subredes y los bloques CIDR personalizados.
- 7. Haga clic en **OK**.

#### **Modificación de un gateway virtual**

#### **Casos**

Puede modificar subredes locales y remotas de una puerta de enlace virtual cargada.

- 1. Inicie sesión en la consola de gestión.
- 2. Pase el ratón sobre la esquina superior izquierda para mostrar **Service List** y elija Networking > Cloud Connect.
- 3. En la lista de conexiones a la nube, localice la conexión a la nube y haga clic en su nombre. En la página mostrada, haga clic en **Network Instances**.
- <span id="page-11-0"></span>4. Busque el gateway virtual y haga clic en su nombre.
- 5. En el área inferior derecha de la página, haga clic en **Modify Virtual Gateway CIDR Block**.
- 6. Modifique las subredes locales y remotas.
- 7. Haga clic en **OK**.

## **2.4 Eliminación de una instancia de red**

#### **Eliminación de una VPC**

#### **Casos**

Puede quitar una VPC que no necesite comunicarse con otras VPC.

#### **Procedimiento**

- 1. Inicie sesión en la consola de gestión.
- 2. Pase el ratón sobre la esquina superior izquierda para mostrar **Service List** y elija Networking > Cloud Connect.
- 3. En la lista de conexiones a la nube, localice la conexión a la nube y haga clic en su nombre. En la página mostrada, haga clic en **Network Instances**.
- 4. Busque la VPC y haga clic en su nombre.
- 5. En el área inferior derecha de la página, haga clic en **Remove**.
- 6. Haga clic en **Yes**.

#### **Eliminación de gateway virtual**

#### **Casos**

Si un centro de datos local no necesita comunicarse con las VPC, puede eliminar gateway virtual cargado.

- 1. Inicie sesión en la consola de gestión.
- 2. Pase el ratón sobre la esquina superior izquierda para mostrar **Service List** y elija Networking > Cloud Connect.
- 3. En la lista de conexiones a la nube, localice la conexión a la nube y haga clic en su nombre. En la página mostrada, haga clic en **Network Instances**.
- 4. Busque el gateway virtual y haga clic en su nombre.
- 5. En el área inferior derecha de la página, haga clic en **Remove**.
- 6. Haga clic en **Yes**.

# <span id="page-12-0"></span>**3 Paquetes de ancho de banda**

## **3.1 Compra de un paquete de ancho de banda**

#### **Escenarios**

Para habilitar las comunicaciones de red entre regiones de la misma región geográfica o entre regiones geográficas, debe comprar un paquete de ancho de banda y vincularlo a una conexión en la nube.

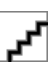

Para permitirle probar la conectividad de red entre regiones, el sistema asigna 10 kbit/s de forma predeterminada. Para probar la conectividad de red, puede hacer ping a un ECS en una VPC desde un ECS en la otra VPC.

No se requieren paquetes de ancho de banda si dos VPC están en la misma región porque pueden comunicarse entre sí de forma predeterminada después de que se cargan en la misma conexión en la nube.

- 1. Inicie sesión en la consola de gestión.
- 2. Pase el ratón sobre la esquina superior izquierda para mostrar **Service List** y elija Networking > Cloud Connect.
- 3. En el panel de navegación de la izquierda, elija Cloud Connect > Bandwidth Packages.
- 4. Haga clic en **Buy Bandwidth Package**.
- 5. Configure los parámetros basados en **Tabla 3-1** y haga clic en **Buy Now**.

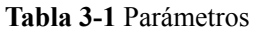

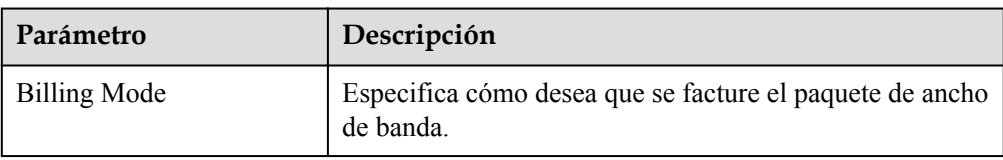

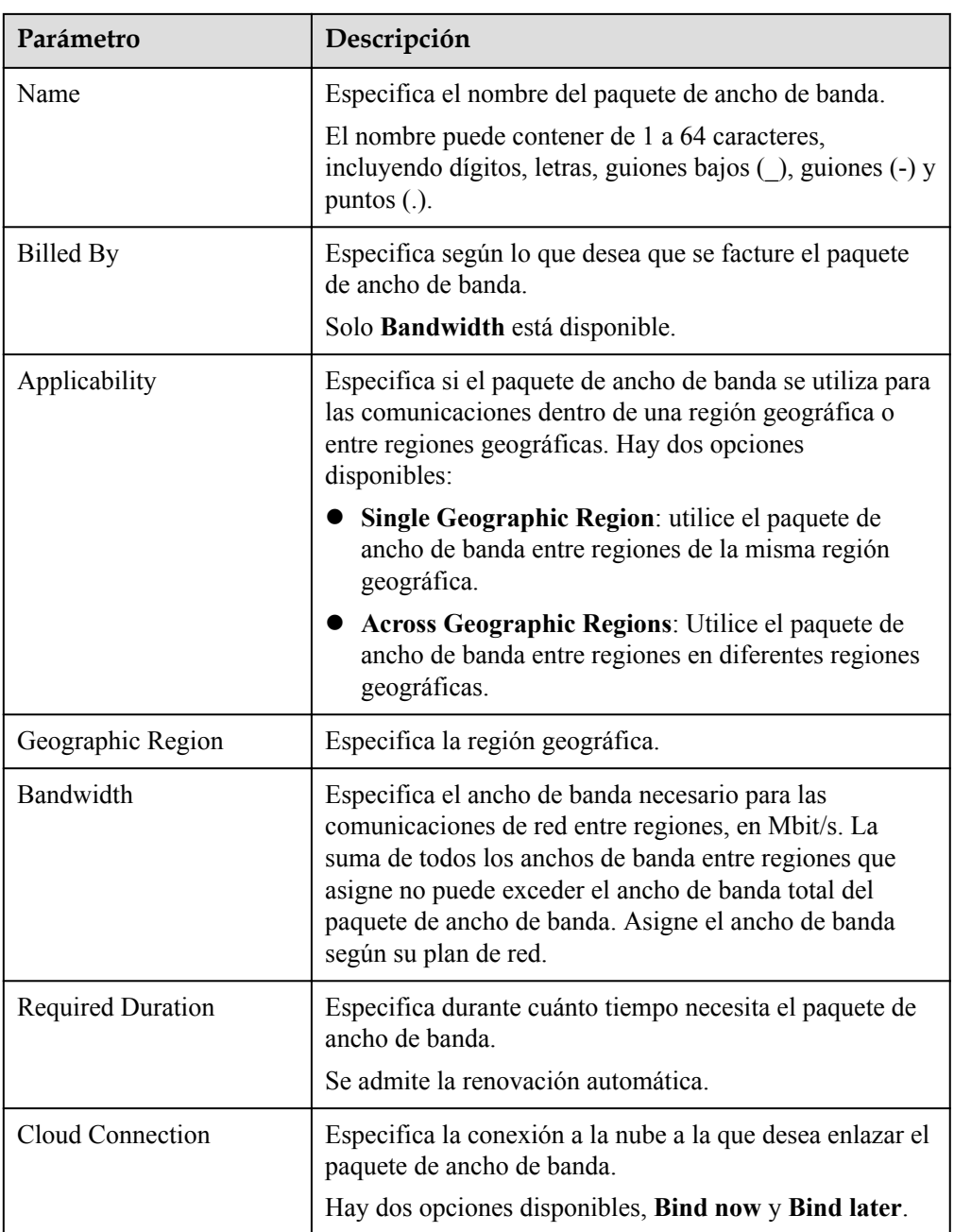

- 6. Confirme la información y haga clic en **Pay Now**.
- 7. Haga clic en **Pay**.

Vuelva a la lista de paquetes de ancho de banda y localice el paquete de ancho de banda. Si su estado cambia a **Normal**, puede vincular el paquete de ancho de banda a una conexión en la nube.

## <span id="page-14-0"></span>**3.2 Modificación de un paquete de ancho de banda**

#### **Escenarios**

Puede modificar el ancho de banda de un paquete de ancho de banda que haya comprado. Puede aumentar o disminuir el ancho de banda.

- l Si aumenta el ancho de banda, debe pagar por el aumento del ancho de banda. El nuevo ancho de banda será válido después de que realice el pago.
- l Si disminuye el ancho de banda, el sistema reembolsará el sobrepago a su cuenta. El nuevo ancho de banda entra en vigor inmediatamente.

El siguiente procedimiento utiliza aumento de ancho de banda como ejemplo.

#### **Procedimiento**

- 1. Inicie sesión en la consola de gestión.
- 2. Pase el ratón sobre la esquina superior izquierda para mostrar **Service List** y elija Networking > Cloud Connect.
- 3. En el panel de navegación de la izquierda, elija Cloud Connect > Bandwidth Packages.
- 4. Busque el paquete de ancho de banda y haga clic en **Modify Bandwidth** en la columna **Operation**.
- 5. Seleccione **Increase bandwidth** y haga clic en **Continue**.
- 6. Especifique un nuevo ancho de banda y haga clic en **OK**.
- 7. Confirme la configuración y haga clic en **Submit**.
- 8. Seleccione un método de pago y haga clic en **Pay**.

## **3.3 Vinculación de un paquete de ancho de banda a Cloud Connection**

#### **Escenarios**

Vincule un paquete de ancho de banda comprado a una conexión en la nube.

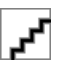

- $\bullet$  Una conexión en la nube solo puede tener un paquete de ancho de banda independientemente de si la conexión en la nube se utiliza para las comunicaciones dentro de una región geográfica o entre regiones geográficas. Por ejemplo, la conexión a la nube A solo puede tener un paquete de ancho de banda entre China continental y Asia Pacífico.
- l Un paquete de ancho de banda solo puede vincularse a una conexión en la nube.

- 1. Inicie sesión en la consola de gestión.
- 2. Pase el ratón sobre la esquina superior izquierda para mostrar **Service List** y elija Networking > Cloud Connect.
- <span id="page-15-0"></span>3. En el panel de navegación de la izquierda, elija Cloud Connect > Bandwidth Packages.
- 4. Busque el paquete de ancho de banda y haga clic en **Bind** en la columna **Operation**.
- 5. Seleccione la conexión a la nube que desea vincular.
- 6. Haga clic en **OK**.

## **3.4 Desvinculación de un paquete de ancho de banda de una conexión a la nube**

#### **Escenarios**

Si ya no necesita un paquete de ancho de banda, puede desvincularlo de la conexión en la nube.

#### **Prerrequisitos**

Ha eliminado los anchos de banda entre regiones que ha asignado en función de este paquete de ancho de banda.

#### **Procedimiento**

- 1. Inicie sesión en la consola de gestión.
- 2. Pase el ratón sobre la esquina superior izquierda para mostrar **Service List** y elija Networking > Cloud Connect.
- 3. En el panel de navegación de la izquierda, elija Cloud Connect > Bandwidth Packages.
- 4. Busque el paquete de ancho de banda y haga clic en **Unbind** en la columna **Operation**.
- 5. Haga clic en **Yes**.

## **3.5 Cancelación de la suscripción de un paquete de ancho de banda anual/mensual**

#### **Escenarios**

Puede darse de baja de un paquete de ancho de banda anual/mensual si ya no lo necesita. Después de darse de baja del paquete, dejará de ser cobrado por él.

#### **Prerrequisitos**

Ha desvinculado el paquete de ancho de banda de la conexión en la nube haciendo referencia a **Desvinculación de un paquete de ancho de banda de una conexión a la nube**.

- 1. Inicie sesión en la consola de gestión.
- 2. Pase el ratón sobre la esquina superior izquierda para mostrar **Service List** y elija Networking > Cloud Connect.
- 3. En el panel de navegación de la izquierda, elija Cloud Connect > Bandwidth Packages.
- <span id="page-16-0"></span>4. Busque el paquete de ancho de banda y haga clic en **Unsubscribe** suscripción en la columna **Operation**.
- 5. Seleccione el paquete de ancho de banda, motivo de la cancelación de la suscripción, y **I understand a handling fee will be charged for this unsubscription**.
- 6. Haga clic en **Confirm**.

## **3.6 Gestión de etiquetas de paquete de ancho de banda**

### **Escenarios**

Después de comprar un paquete de ancho de banda, puede ver sus etiquetas o agregar, editar o eliminar una etiqueta.

Una etiqueta es el identificador de un paquete de ancho de banda y consiste en una clave y un valor. Puede agregar un máximo de 10 etiquetas a un paquete de ancho de banda.

Si se ha creado una etiqueta predefinida en TMS, puede seleccionar directamente la clave y el valor de etiqueta correspondientes.

Para obtener más información sobre las etiquetas predefinidas, consulte **[Etiquetas predefinidas](https://support.huaweicloud.com/intl/es-us/usermanual-tms/es-us_topic_0056266269.html)**.

#### **Adición de una etiqueta**

Agregue una etiqueta a un paquete de ancho de banda existente.

- 1. Inicie sesión en la consola de gestión.
- 2. En la página principal de la consola, haga clic en  $\bullet$  en la esquina superior izquierda y seleccione la región y el proyecto deseados.
- 3. Pase el ratón sobre para mostrar **Service List** y elija **Networking** > **Cloud Connect**.
- 4. En el panel de navegación de la izquierda, elija Cloud Connect > Bandwidth Packages.
- 5. Busque el paquete de ancho de banda y haga clic en su nombre para cambiar a la página de detalles.
- 6. Haga clic en **Tags**.
- 7. Haga clic en **Add Tag**.
- 8. En el cuadro de diálogo mostrado, escriba una clave y un valor.

**Tabla 3-2** describe la clave de etiqueta y los requisitos de valor.

#### **Tabla 3-2** Clave de etiquetas y requisitos de valor

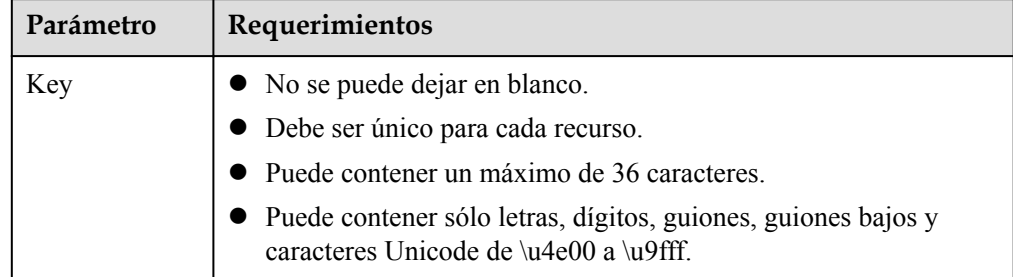

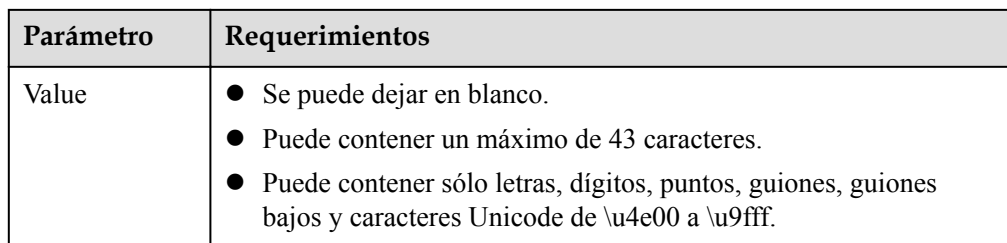

9. Haga clic en **OK**.

#### **Edición de una etiqueta**

Modifique el valor de una etiqueta agregada a un paquete de ancho de banda.

- 1. Inicie sesión en la consola de gestión.
- 2. En la página principal de la consola, haga clic en  $\bullet$  en la esquina superior izquierda v seleccione la región y el proyecto deseados.
- 3. Pase el ratón sobre para mostrar **Service List** y elija **Networking** > **Cloud Connect**.
- 4. En el panel de navegación de la izquierda, elija Cloud Connect > Bandwidth Packages.
- 5. Busque el paquete de ancho de banda y haga clic en su nombre para cambiar a la página de detalles.
- 6. Haga clic en **Tags**.
- 7. En la lista de etiquetas, busque la etiqueta que desea modificar y haga clic en **Edit** en la columna **Operation**.
- 8. Introduzca un nuevo valor.
- 9. Haga clic en **OK**.

#### **Eliminación de una etiqueta**

Elimine una etiqueta de un paquete de ancho de banda.

Las etiquetas eliminadas no pueden recuperarse.

- 1. Inicie sesión en la consola de gestión.
- 2. En la página principal de la consola, haga clic en  $\bullet$  en la esquina superior izquierda y seleccione la región y el proyecto deseados.
- 3. Pase el ratón sobre para mostrar **Service List** y elija **Networking** > **Cloud Connect**.
- 4. En el panel de navegación de la izquierda, elija Cloud Connect > Bandwidth Packages.
- 5. Busque el paquete de ancho de banda y haga clic en su nombre para cambiar a la página de detalles.
- 6. Haga clic en **Tags**.
- 7. En la lista de etiquetas, busque la etiqueta que desea **Delete** y haga clic en Eliminar en la columna **Operation**.
- 8. Haga clic en **Yes**.

# <span id="page-19-0"></span>**4 Anchos de banda entre regiones**

## **4.1 Asignación de un ancho de banda entre regiones**

#### **Escenarios**

Si las instancias de red están en la misma región, pueden comunicarse entre sí de forma predeterminada después de cargarlas en una conexión en la nube. Si las instancias de red se encuentran en diferentes regiones, debe asignar anchos de banda entre regiones para garantizar las comunicaciones de red normales entre las instancias. De forma predeterminada, el sistema asigna 10 kbit/s de ancho de banda para probar la conectividad de red entre regiones.

#### **Procedimiento**

- 1. Inicie sesión en la consola de gestión.
- 2. Pase el ratón sobre la esquina superior izquierda para mostrar **Service List** y elija Networking > Cloud Connect.
- 3. En la lista de conexiones a la nube, haga clic en el nombre de la conexión a la nube.
- 4. Haga clic en **Inter-Region Bandwidths**.
- 5. Haga clic en **Assign Inter-Region Bandwidth**.
- 6. Seleccione las regiones y el paquete de ancho de banda e introduzca el ancho de banda.
- 7. Haga clic en **OK**. Ahora las instancias de red en las dos regiones pueden comunicarse entre sí.

## **4.2 Consulta de anchos de banda entre regiones**

#### **Escenarios**

Puede ver detalles sobre los anchos de banda entre regiones que haya configurado.

#### <span id="page-20-0"></span>**Procedimiento**

- 1. Inicie sesión en la consola de gestión.
- 2. Pase el ratón sobre la esquina superior izquierda para mostrar **Service List** y elija Networking > Cloud Connect.
- 3. Localice la conexión en la nube y haga clic en su nombre.
- 4. Haga clic en **Inter-Region Bandwidths** y vea los anchos de banda entre regiones que ha asignado para la conexión a la nube.

## **4.3 Modificación de un ancho de banda entre regiones**

#### **Escenarios**

Puede modificar un ancho de banda entre regiones si ya no cumple con sus requisitos.

#### **Procedimiento**

- 1. Inicie sesión en la consola de gestión.
- 2. Pase el ratón sobre la esquina superior izquierda para mostrar **Service List** y elija Networking > Cloud Connect.
- 3. En la lista de conexiones a la nube, localice la conexión a la nube y haga clic en su nombre. En la página mostrada, haga clic en **Inter-Region Bandwidths**.
- 4. Busque el ancho de banda entre regiones y haga clic en **Modify** en la columna **Operation**.
- 5. Modifique el ancho de banda y haga clic en **OK**.

## **4.4 Eliminación de un ancho de banda entre regiones**

### **Escenarios**

Si no necesita comunicaciones de red entre dos regiones, puede eliminar el ancho de banda entre regiones asignado entre ellas.

- 1. Inicie sesión en la consola de gestión.
- 2. Pase el ratón sobre la esquina superior izquierda para mostrar **Service List** y elija Networking > Cloud Connect.
- 3. En la lista de conexiones a la nube, localice la conexión a la nube y haga clic en su nombre. En la página mostrada, haga clic en **Inter-Region Bandwidths**.
- 4. Busque el ancho de banda entre regiones y haga clic en **Delete** en la columna **Operation**.
- 5. Haga clic en **Yes**.

## <span id="page-21-0"></span>**4.5 Consulta de los datos de monitorización de un ancho de banda entre regiones**

#### **Escenarios**

Puede ver los datos de supervisión en tiempo real de un ancho de banda entre regiones para evaluar la calidad de la red.

- 1. Inicie sesión en la consola de gestión.
- 2. Pase el ratón sobre la esquina superior izquierda para mostrar **Service List** y elija Networking > Cloud Connect.
- 3. En la lista de conexiones a la nube, localice la conexión a la nube y haga clic en su nombre. En la página mostrada, haga clic en **Inter-Region Bandwidths**.
- 4. Busque el ancho de banda entre regiones y haga clic en el icono de la columna **Monitoring** para ver las métricas del período correspondiente, por ejemplo, las métricas de la última hora, 3 horas o 12 horas.

## **5 Rutas**

## <span id="page-22-0"></span>**5.1 Adición de un bloque CIDR personalizado**

#### **Escenarios**

Si utiliza Cloud Connect junto con otro servicio en la nube, como NAT Gateway, Direct Connect o VPN, debe agregar un bloque CIDR personalizado a la conexión en la nube para que las VPC que cargue en la conexión en la nube puedan comunicarse con el servicio.

#### **Procedimiento**

- 1. Inicie sesión en la consola de gestión.
- 2. Pase el ratón sobre la esquina superior izquierda para mostrar **Service List** y elija Networking > Cloud Connect.
- 3. En la lista de conexiones a la nube, localice la conexión a la nube y haga clic en su nombre.
- 4. Haga clic en **Network Instances**.
- 5. Busque la instancia de red y haga clic en su nombre.
- 6. En el área inferior derecha, haga clic en **Modify VPC CIDR Block**.
- 7. Haga clic en **Advanced Settings**.
- 8. Introduzca el bloque CIDR en el cuadro de texto **Other CIDR Block** y haga clic en **Add**.
- 9. Haga clic en **OK**.

## **5.2 Consulta de la información de la ruta**

#### **Escenarios**

Puede ver las rutas de una conexión en la nube.

- 1. Inicie sesión en la consola de gestión.
- 2. Pase el ratón sobre la esquina superior izquierda para mostrar **Service List** y elija Networking > Cloud Connect.
- 3. En la lista de conexiones en la nube, localice el clic en la conexión en la nube y haga clic en su nombre. En la página mostrada, haga clic en **Route Information**.
- 4. En la lista desplegable, seleccione la región.
- 5. Ver las rutas en la lista.

# <span id="page-24-0"></span>**6 Autorización entre cuentas**

## **6.1 Permitir a otros usuarios cargar su VPC**

#### **Escenarios**

Puede conceder a otros usuarios los permisos para cargar sus VPC en sus conexiones en la nube.

#### **Procedimiento**

- 1. Inicie sesión en la consola de gestión.
- 2. Pase el ratón sobre la esquina superior izquierda para mostrar **Service List** y elija Networking > Cloud Connect.
- 3. En el panel de navegación, seleccione **Cloud Connect** > **Cross-Account Authorization**.
- 4. Haga clic en **Network Instances Authorized by Me**.
- 5. Haga clic en **Authorize Network Instance**.

Seleccione una región y una VPC e ingrese el ID de cuenta del mismo nivel y el ID de conexión de la nube del mismo nivel.

6. Haga clic en **OK**.

### **6.2 Consulta de autorización**

Puede ver las VPC que ha permitido que otros usuarios carguen en sus conexiones en la nube y las VPC que tiene permitido cargar en su conexión en la nube.

#### **Consulta de las VPCs que se pueden cargar en las conexiones en la nube de otros usuarios**

#### **Casos**

Puede ver las VPC que ha permitido que otros usuarios carguen en sus conexiones en la nube

- <span id="page-25-0"></span>1. Inicie sesión en la consola de gestión.
- 2. Pase el ratón sobre la esquina superior izquierda para mostrar **Service List** y elija Networking > Cloud Connect.
- 3. En el panel de navegación, seleccione **Cloud Connect** > **Cross-Account Authorization**.
- 4. Haga clic en **Network Instances Authorized by Me**.
- 5. En el cuadro de búsqueda de la esquina superior derecha de la lista, busque las VPC por nombre o ID.
- 6. En la lista de VPC mostrada, vea las VPC.

#### **Consulta de las VPCs que otros usuarios permiten cargar**

#### **Casos**

Puede ver las VPC que otros usuarios le han permitido cargar en sus conexiones en la nube.

#### **Procedimiento**

- 1. Inicie sesión en la consola de gestión.
- 2. Pase el ratón sobre la esquina superior izquierda para mostrar **Service List** y elija Networking > Cloud Connect.
- 3. En el panel de navegación, seleccione **Cloud Connect** > **Cross-Account Authorization**.
- 4. Haga clic en **Network Instances Authorized to Me**.
- 5. En el cuadro de búsqueda de la esquina superior derecha de la lista, busque las VPC por ID de cuenta del mismo nivel, ID de VPC o ID de cloud connection.
- 6. En la lista de VPC mostrada, vea las VPC.

## **6.3 Cancelación de la autorización**

#### **Escenarios**

Puede cancelar la autorización que permite a otros usuarios cargar sus VPC en sus conexiones en la nube.

#### **Procedimiento**

- 1. Inicie sesión en la consola de gestión.
- 2. Pase el ratón sobre la esquina superior izquierda para mostrar **Service List** y elija Networking > Cloud Connect.
- 3. En el panel de navegación, seleccione **Cloud Connect** > **Cross-Account Authorization**.
- 4. Haga clic en **Network Instances Authorized by Me**.
- 5. En el cuadro de búsqueda de la esquina superior derecha de la lista, busque las VPC por nombre o ID.
- 6. Haga clic en **Cancel Authorization** en la columna **Operation** .
- 7. Haga clic en **Yes**.

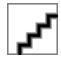

Una vez cancelada la autorización, otros usuarios pueden seguir utilizando las VPC que se hayan cargado en sus conexiones en la nube hasta que estas VPC se eliminen de la conexión en la nube.

## <span id="page-26-0"></span>**6.4 Carga de una VPC de otro usuario**

#### **Escenarios**

Puede cargar las VPC de otros usuarios en su conexión a la nube para que sus VPC puedan comunicarse con estas VPC.

#### **Prerrequisitos**

Debe tener los permisos de **Tenant Guest**, **VPC Administrator**, y **Cross Connect Administrator** para la región en la que residen las VPC del otro usuario.

Para obtener más información, consulte **[Gestión de permisos](https://support.huaweicloud.com/intl/es-us/productdesc-cc/cc_01_0008.html)**.

#### **Procedimiento**

- 1. Inicie sesión en la consola de gestión.
- 2. Pase el ratón sobre la esquina superior izquierda para mostrar **Service List** y elija Networking > Cloud Connect.
- 3. En el panel de navegación, seleccione **Cloud Connect** > **Cross-Account Authorization**.
- 4. Haga clic en **Network Instances Authorized to Me**.
- 5. En el cuadro de búsqueda de la esquina superior derecha de la lista, busque las VPC por ID de cuenta del mismo nivel, ID de VPC o ID de cloud connection.
- 6. Seleccione la VPC y haga clic en **Load to Cloud Connection** en la columna Operación.
- 7. Configure los parámetros.

**Tabla 6-1** Parámetros para cargar una VPC a una conexión en la nube

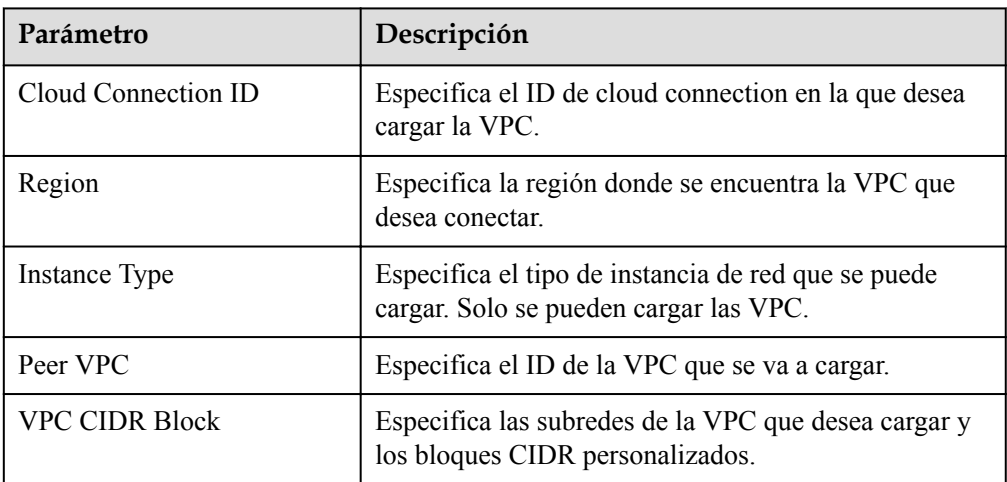

8. Haga clic en **OK**.

En la lista de conexiones a la nube, localice la conexión a la nube y haga clic en su nombre. En **Network Instances**, vea la VPC cargada.

## **7 Permisos transfronterizos**

#### <span id="page-27-0"></span>**Escenarios**

Usted necesita solicitar un permiso transfronterizo solo cuando una VPC que se va a conectar está fuera del continente chino y otros VPC están dentro del continente chino.

#### **Procedimiento**

#### **Preparación de los materiales requeridos**

- 1. Inicie sesión en la consola de gestión.
- 2. Pase el ratón sobre la esquina superior izquierda para mostrar **Service List** y elija Networking > Cloud Connect.
- 3. En el panel de navegación de la izquierda, elija **Cloud Connect** > **Cross-Border Permit**.
- 4. Haga clic en **Download Materials**.
- 5. Imprime y firma el *Cloud Connect Cross-Border Circuit Service Agreement* y la *China Unicom Letter of Commitment to Information Security of the Cross-Border Circuit Service* y sella el sello oficial de tu empresa.
- 6. Prepare una copia escaneada de la licencia comercial de su empresa, del *Cloud Connect Cross-Border Circuit Service Agreement* y de la *China Unicom Letter of Commitment to Information Security of the Cross-Border Circuit Service*.

Para más detalles, consulte **Tabla 7-1**.

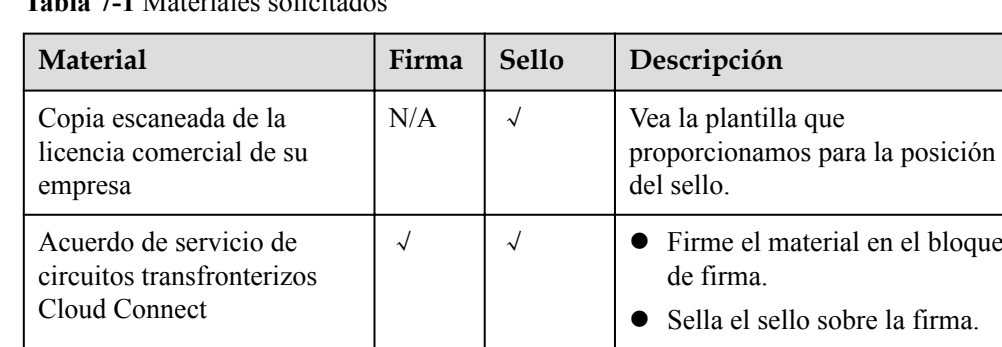

#### **Tabla 7-1** Materiales solicitados

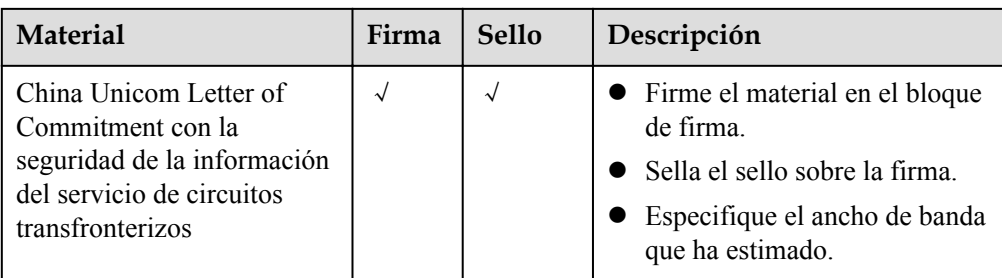

#### **Emisión de una solicitud**

- 1. Inicie sesión en la consola de gestión.
- 2. Pase el ratón sobre la esquina superior izquierda para mostrar **Service List** y elija Networking > Cloud Connect.
- 3. En el panel de navegación de la izquierda, elija **Cloud Connect** > **Cross-Border Permit**.
- 4. Haga clic en **Submit Application**.
- 5. Rellene la información de la empresa y de los representantes, y cargue los materiales preparados.
- 6. Haga clic en **Submit**.

Después de enviar la solicitud, el estado cambiará a **Pending approval**. La revisión toma aproximadamente un día laborable. Cuando el estado cambia a **Approved**, puede comprar paquetes de ancho de banda.

Para proteger sus derechos e intereses legítimos y mejorar la eficiencia de la aprobación, asegúrese de que todos sus materiales sean auténticos y efectivos y que la firma y el sello sean claros y legibles.

- l **Firme dentro del bloque de firma en todos los materiales.** Si firma en otras áreas en blanco, los materiales se considerarán inválidos y su solicitud será rechazada.
- l **Sella el sello en el bloque de firma.** Asegúrese de que el sello esté sellado sobre la firma. De lo contrario, la firma se considerará inválida y su solicitud será rechazada.
- l **Escriba la fecha específica a la derecha de "Date".** De lo contrario, su solicitud será rechazada.
- l **Especifique el ancho de banda estimado en la copia escaneada de** *China Unicom Letter of Commitment para la seguridad de la información del servicio de circuitos transfronterizos***.**

Consulte los materiales de muestra que proporcionamos cuando prepara los materiales requeridos. Esto asegurará que usted proporcione los materiales de acuerdo con los requisitos.

## **8 Monitoreo**

## <span id="page-29-0"></span>**8.1 Descripción general**

La supervisión es clave para garantizar el rendimiento, la fiabilidad y la disponibilidad de un servicio en la nube. La supervisión le proporciona datos sobre el uso de recursos de Cloud Connect. Puedes usar Cloud Eye para realizar un seguimiento del estado de tus recursos de Cloud Connect. Cloud Eye supervisa automáticamente los recursos en tiempo real y le permite gestionar alarmas y notificaciones, para que pueda realizar un seguimiento del rendimiento de Cloud Connect.

Para obtener más información, consulte lo siguiente:

- l **Métricas de monitoreo**
- l **[Configuración de una regla de alarmas](#page-32-0)**
- l **[Consulta de Métricas](#page-32-0)**

## **8.2 Métricas admitidas**

#### **Descripción**

La tabla describe las métricas monitoreadas que Cloud Connect a Cloud Eye, así como sus espacios de nombres y dimensiones. Puedes usar la consola de gestión para consultar las métricas de los objetos supervisados y las alarmas generadas para Cloud Connect.

#### **Espacio de nombres**

SYS.CC

### **Métricas**

**Tabla 8-1** Métricas de Cloud Connect

| Identificac<br>ión                 | Métrica                          | Descripción                                                                                                    | Rango de<br>valores | Objeto<br>monitorea<br>do               | Intervalo<br>de<br>monitoreo |
|------------------------------------|----------------------------------|----------------------------------------------------------------------------------------------------|---------------------|-----------------------------------------|------------------------------|
| network inc<br>oming bits<br>rate  | Network<br>Incoming<br>Bandwidth | Velocidad de<br>bits para los<br>datos entrantes a<br>una región<br>desde otra<br>región de una<br>conexión en la<br>nube<br>Unidad: bit/s | $\geq$ 0 bits/s     | Ancho de<br>banda entre<br>las regiones | 5 minutos                    |
| network_out<br>going bits r<br>ate | Network<br>Outgoing<br>Bandwidth | Tasa de bits para<br>los datos<br>salientes de una<br>región a otra<br>región de una<br>conexión en la<br>nube<br>Unit: bit/s              | $\geq 0$ bits/s     | Ancho de<br>banda entre<br>las regiones | 5 minutos                    |
| network inc<br>oming_bytes         | Network<br>Incoming<br>Traffic   | Número de<br>bytes para los<br>datos entrantes a<br>una región<br>desde otra<br>región de una<br>conexión a la<br>nube<br>Unidad: byte     | $\geq 0$ bytes      | Ancho de<br>banda entre<br>las regiones | 5 minutos                    |
| network out<br>going bytes         | Network<br>Outgoing<br>Traffic   | Número de<br>bytes para los<br>datos salientes<br>de una región a<br>otra región de<br>una conexión a<br>la nube<br>Unidad: byte           | $\geq 0$ bytes      | Ancho de<br>banda entre<br>las regiones | 5 minutos                    |

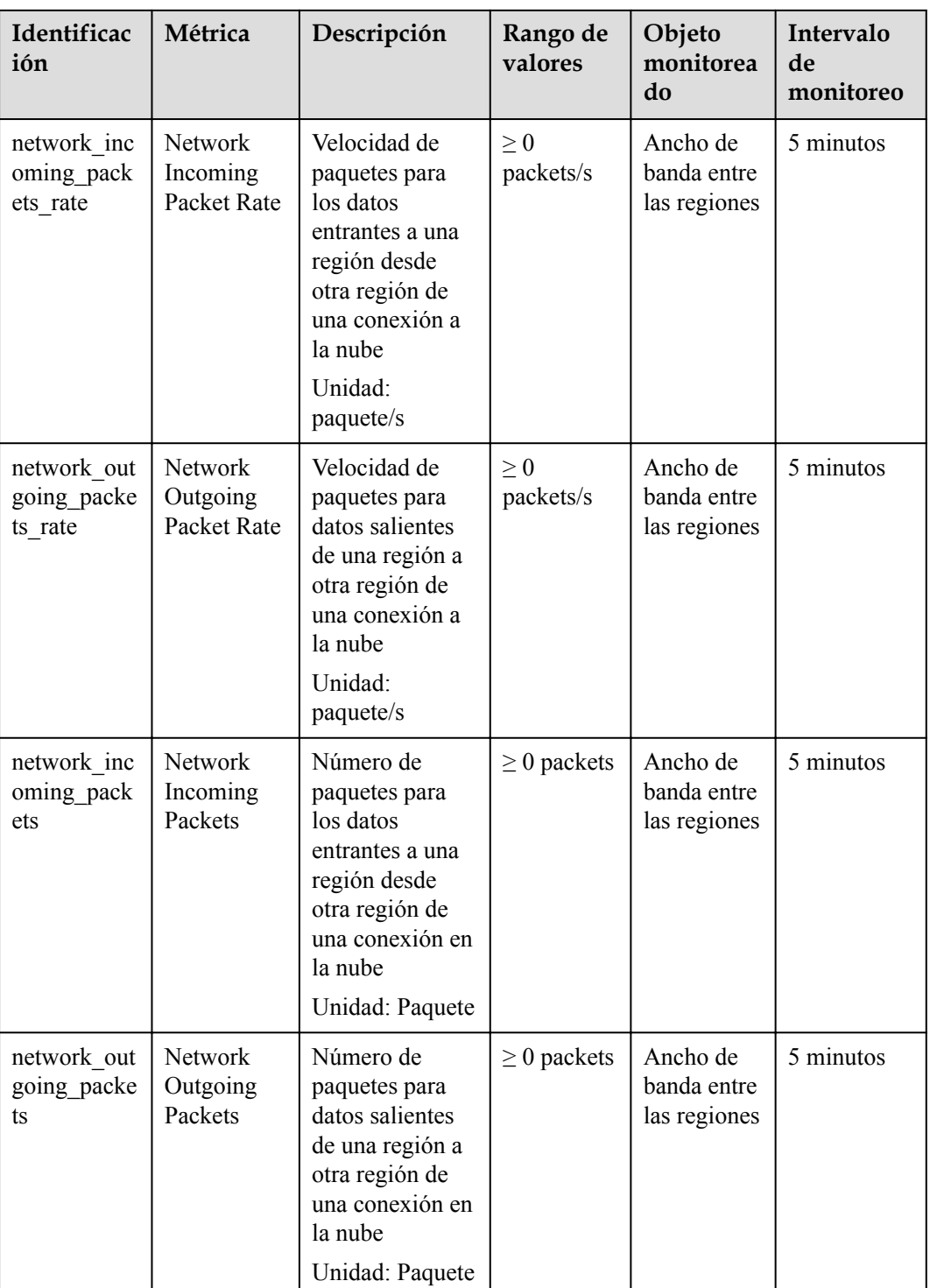

### **Dimensiones**

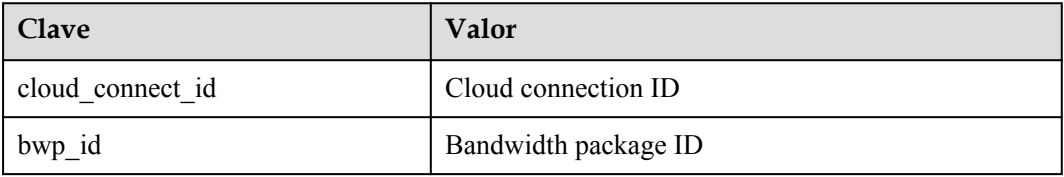

<span id="page-32-0"></span>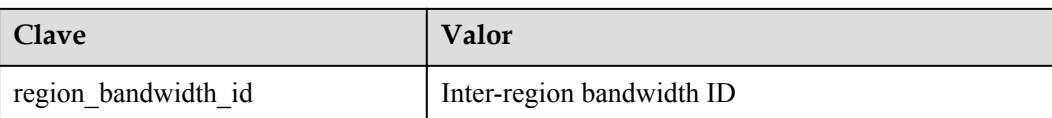

## **8.3 Configuración de reglas de alarmas**

#### **Escenarios**

Puede configurar reglas de alarma para personalizar los objetos supervisados y las políticas de notificación, así como para aprender el estado de los recursos de Cloud Connect en cualquier momento.

#### **Procedimiento**

- 1. Inicie sesión en la consola de gestión.
- 2. Pase el ratón por la esquina superior izquierda para mostrar **Service List** y elija **Management & Governance** > **Cloud Eye**.
- 3. En el menú de la izquierda, seleccione **Alarm Management** > **Alarm Rules**.
- 4. En la página **Alarm Rule**, haga clic en **Create Alarm Rule** para crear una regla de alarma. También puede modificar una regla de alarma existente.
- 5. Después de configurar los parámetros, haga clic en **Create**.

Una vez establecida la regla de alarma, el sistema le notifica automáticamente cuando se activa una alarma.

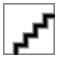

Para obtener más información acerca de las reglas de alarma de Cloud Connect, consulte la **[Guía](https://support.huaweicloud.com/intl/es-us/ces/index.html) [del usuario de Cloud Eye](https://support.huaweicloud.com/intl/es-us/ces/index.html)**.

### **8.4 Consulta de métricas**

- 1. Inicie sesión en la consola de gestión.
- 2. Haga clic en  $\circledcirc$  en la esquina superior izquierda para seleccionar una región y un proyecto.
- 3. Pase el ratón por la esquina superior izquierda para mostrar **Service List** y elija **Management & Governance** > **Cloud Eye**.
- 4. En el panel de navegación de la izquierda, elija **Cloud Service Monitoring** > **Cloud Connect**.
- 5. Haga clic en **View Metric** en la columna **Operation** para ver el estado de la conexión a la nube.

Puede ver los datos de la última, antepenúltima, 12 o 24 horas, o los últimos 7 días.

# **9 Gestión de permisos**

## <span id="page-33-0"></span>**9.1 Cómo crear un usuario y otorgar permisos**

Utilice **[IAM](https://support.huaweicloud.com/intl/es-us/usermanual-iam/iam_01_0001.html)** para implementar un control de permisos detallado para sus recursos de Cloud Connect. Con IAM, usted puede:

- l Crear usuarios de IAM para empleados en función de la estructura organizativa de su empresa. Cada usuario de IAM tendrá sus propias credenciales de seguridad para acceder a los recursos de Cloud Connect.
- Conceder sólo los permisos necesarios para que los usuarios realicen una tarea específica.
- l Delegue una cuenta de Huawei Cloud para gestionar sus recursos de Cloud Connect o un servicio en la nube para acceder a sus recursos de Cloud Connect.

Omita esta parte si no necesita usuarios individuales de IAM para la gestión de permisos refinada.

**[Figura 9-1](#page-34-0)** muestra el proceso de concesión de permisos.

#### **Prerrequisitos**

Antes de asignar permisos a un grupo de usuarios, debe conocer los permisos de Cloud Connect que puede asignar al grupo de usuarios y seleccionar los permisos según los requisitos reales. Para obtener más información acerca de los permisos del sistema de Direct Connect, consulte **[Permisos](https://support.huaweicloud.com/intl/es-us/productdesc-cc/cc_01_0008.html)**. Para ver las políticas del sistema de otros servicios, consulte **[Permisos del sistema](https://support.huaweicloud.com/intl/es-us/usermanual-permissions/iam_01_0001.html)**.

### <span id="page-34-0"></span>**Flujo del proceso**

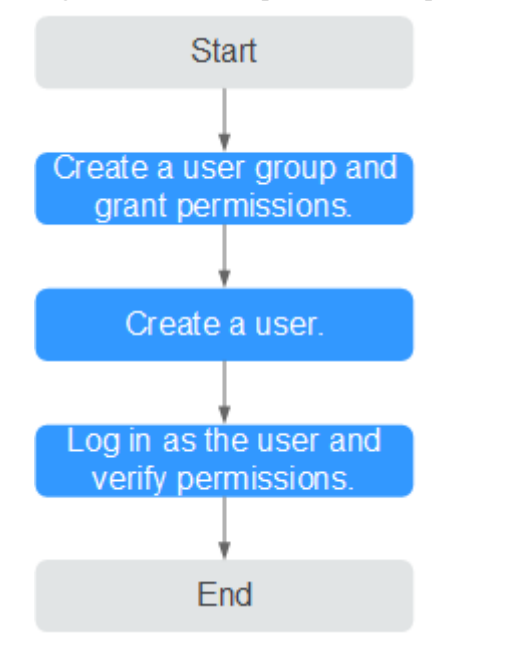

**Figura 9-1** Proceso para conceder permisos de Cloud Connect

#### 1. **[Crear un grupo de usuarios y asignarle permisos](https://support.huaweicloud.com/intl/es-us/usermanual-iam/iam_03_0001.html)** a ello.

Cree un grupo de usuarios en la consola de IAM y asigne la política **Cross Connect Administrator** al grupo.

#### 2. **[Crear un usuario de IAM](https://support.huaweicloud.com/intl/es-us/usermanual-iam/iam_02_0001.html)**.

Cree un usuario en la consola de IAM y agregue el usuario al grupo creado en **1**.

3. **[Iniciar sesión](https://support.huaweicloud.com/intl/es-us/usermanual-iam/iam_01_0552.html)** y verificar los permisos.

Inicie sesión en la consola de Cloud Connect con las credenciales del usuario y compruebe que el usuario tiene todos los permisos para Cloud Connect.

- Pase el ratón sobre la esquina superior izquierda para mostrar **Service List** y elija Networking > Cloud Connect. Haz clic en **Create Cloud Connection** en la esquina superior derecha. Si se crea la conexión a la nube, la política **Cross Connect Administrator** entra en vigor.
- Elija cualquier otro servicio en la **Service List**. Aparecerá un mensaje indicando que tiene suficientes permisos para acceder al servicio.

## **9.2 Política personalizada**

Se pueden crear políticas personalizadas para complementar las políticas definidas por el sistema de Cloud Connect.

Puede crear las políticas personalizadas de cualquiera de las siguientes maneras:

- l Visual editor: Seleccione servicios en la nube, acciones, recursos y condiciones de solicitud. Esto no requiere conocimiento de la sintaxis de políticas.
- l JSON: Edite las políticas JSON desde cero o basándose en una política existente.

Para obtener más información, consulte **[Creación de una política personalizada](https://support.huaweicloud.com/intl/es-us/usermanual-iam/iam_01_0605.html)**. Los siguientes son ejemplos de políticas personalizadas creadas para Cloud Connect.

### **Ejemplo de las políticas personalizadas**

{

}

**•** Ejemplo 1: Permitir que los usuarios eliminen conexiones en la nube

```
{
     "Version": "1.1",
     "Statement": [
         {
             "Effect": "Allow",
             "Action": [
                 "cc:cloudConnections:delete"
 ]
         }
    ]
}
```
l Ejemplo 2: Denegar la eliminación de paquetes de ancho de banda

Una política con solo los permisos "Deny" debe usarse junto con otras políticas para que surtan efecto. Si las políticas asignadas a un usuario contienen acciones Allow y Deny, las acciones Deny tienen prioridad sobre las acciones Allow.

El siguiente método se puede utilizar si necesita asignar permisos de la política **CC FullAccess** a un usuario, pero también prohibir que el usuario elimine temas. Cree una política personalizada para denegar la eliminación de temas y asigne ambas políticas al grupo al que pertenece el usuario. A continuación, el usuario puede realizar todas las operaciones en Cloud Connect, excepto eliminar temas. A continuación se muestra un ejemplo de una política de denegación:

```
{
     "Version": "1.1",
     "Statement": [
        {
             "Effect": "Deny",
             "Action": [
                 "cc:bandwidthPackages:delete"
 ]
         }
    ]
}
```
l Ejemplo 3: Definición de permisos para varios servicios en una política

Una política personalizada puede contener las acciones de varios servicios que son de tipo global o de nivel de proyecto. A continuación se muestra una política de ejemplo que contiene acciones de varios servicios:

```
 "Version": "1.1",
        "Statement": [
               {
                       "Effect": "Allow",
                       "Action": [
                              "cc:bandwidthPackages:create",
                              "cc:cloudConnections:create",
                              "cc:bandwidthPackages:delete",
                              "cc:cloudConnections:delete"
 ]
               },
\left\{ \begin{array}{cc} 0 & 0 & 0 \\ 0 & 0 & 0 \\ 0 & 0 & 0 \\ 0 & 0 & 0 \\ 0 & 0 & 0 \\ 0 & 0 & 0 \\ 0 & 0 & 0 \\ 0 & 0 & 0 \\ 0 & 0 & 0 \\ 0 & 0 & 0 \\ 0 & 0 & 0 \\ 0 & 0 & 0 \\ 0 & 0 & 0 & 0 \\ 0 & 0 & 0 & 0 \\ 0 & 0 & 0 & 0 \\ 0 & 0 & 0 & 0 & 0 \\ 0 & 0 & 0 & 0 & 0 \\ 0 & 0 & 0 & 0 & 0 \\ 0 & 0 & 0 & 0 & 0 \\ 0 & 0 "Effect": "Allow",
                       "Action": [
                              "eps:enterpriseProjects:enable",
                              "eps:enterpriseProjects:update",
                              "eps:enterpriseProjects:create",
                              "eps:enterpriseProjects:delete"
 ]
               }
       ]
```
## <span id="page-36-0"></span>**9.3 Ejemplos de configuración para la política de permisos de Cloud Connect**

Puede configurar políticas de permisos para diferentes usuarios de IAM en función de los requisitos de servicio.

#### **Ejemplo 1: Permitir que un usuario de IAM que no está en ningún proyecto empresarial tenga todos los permisos de Cloud Connect**

Un usuario de IAM que no está en ningún proyecto empresarial desea tener todos los permisos de Cloud Connect, por ejemplo, realizar operaciones en conexiones en la nube, instancias de red, paquetes de ancho de banda, anchos de banda entre regiones y rutas, y operaciones como aplicaciones de permisos transfronterizos y autorización entre cuentas.

Para conceder los permisos a este usuario de IAM, realice las siguientes operaciones:

- 1. Inicie sesión en la consola de gestión.
- 2. En la página de inicio, coloque el cursor sobre el nombre de usuario en la esquina superior derecha y elija **Identity and Access Management** en la lista desplegable.

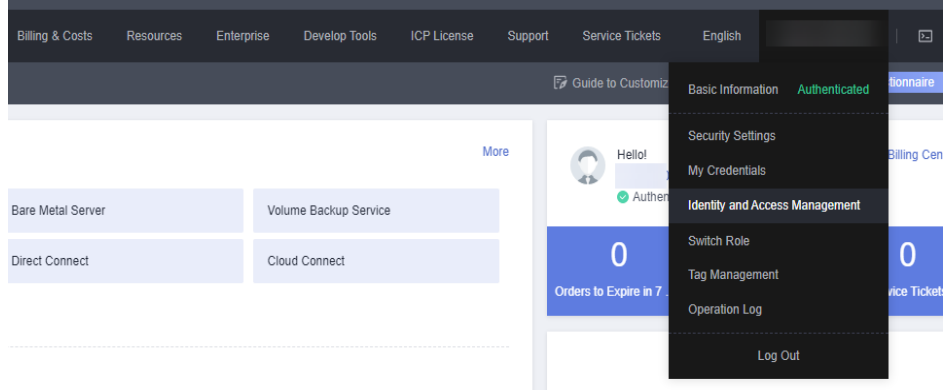

**Figura 9-2** Identity and Access Management

- 3. En el árbol de navegación de la izquierda, elija **User Groups**.
- 4. En la esquina superior derecha, haga clic en **Create User Group**.

#### **Figura 9-3** Crear un grupo de usuarios

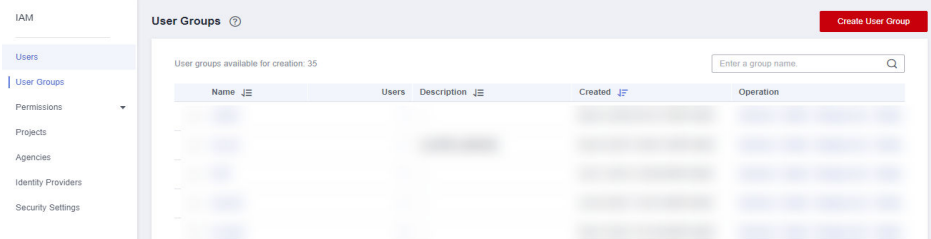

5. Configure los parámetros y haga clic en **OK**.

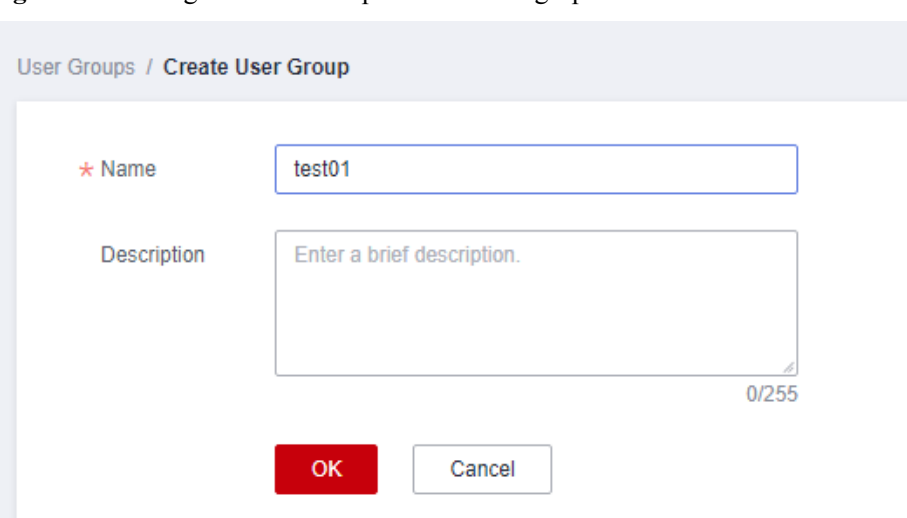

**Figura 9-4** Configuración de los parámetros del grupo de usuarios

- 6. Busque el grupo de usuarios creado y haga clic en su nombre.
- 7. Haga clic en **By IAM Project** a la derecha y, a continuación, haga clic en **Authorize**.

**Figura 9-5** Autorización de un grupo de usuarios

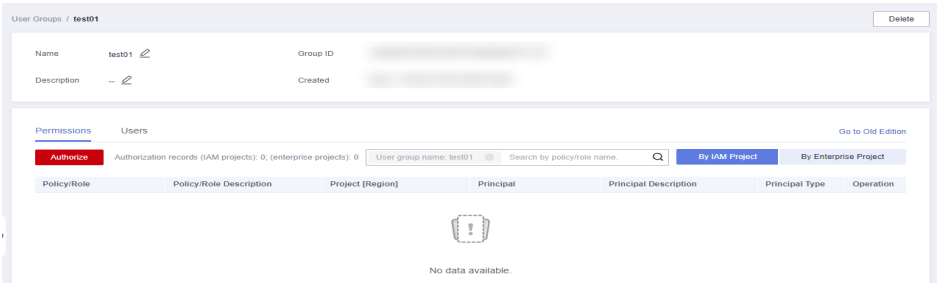

- 8. Escriba **Cross Connect Administrator** en el cuadro de texto y haga clic en el icono de búsqueda.
- 9. En el resultado de la búsqueda, seleccione **Cross Connect Administrator** y haga clic en **Next**.

**Figura 9-6** Selección de un rol definido por el sistema

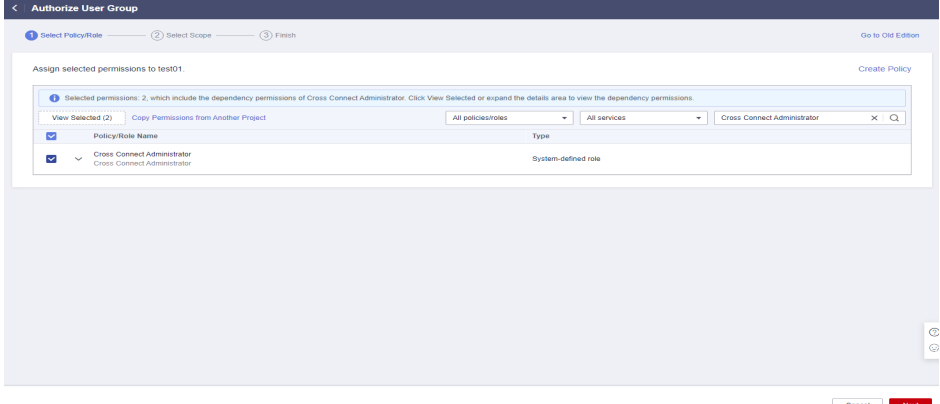

10. Haga clic en **Show More**.

#### **Figura 9-7** Alcance

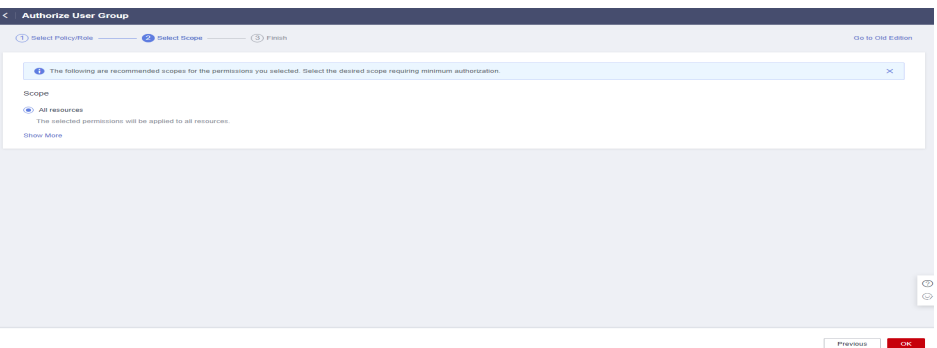

11. Seleccione **Global services** y haga clic en **OK**.

#### **Figura 9-8** Servicios globales

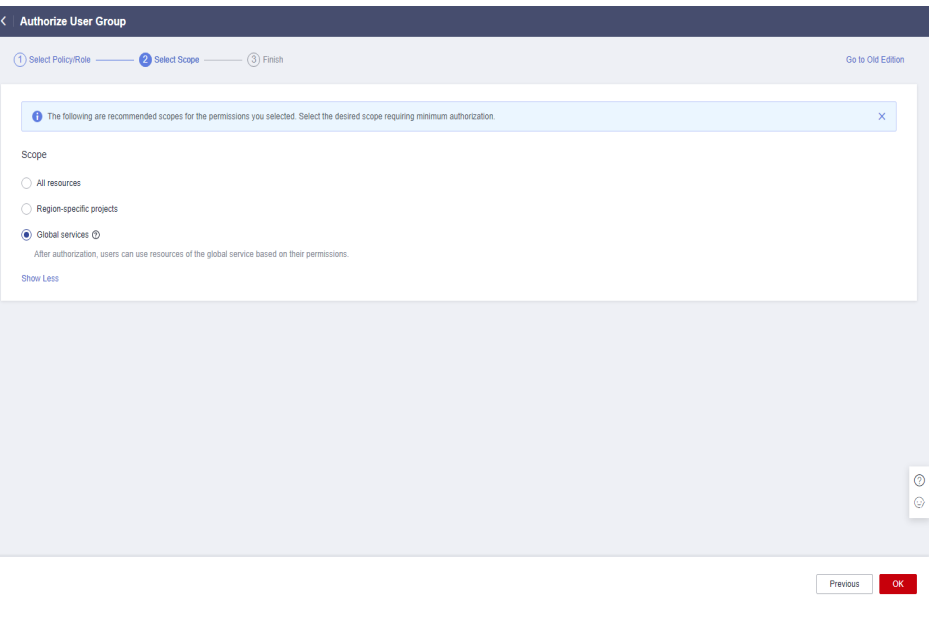

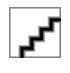

Si se muestra "Authorization successful", la autorización está completa. La autorización entrará en vigor de 15 a 30 minutos más tarde.

#### **Figura 9-9** Autorización exitosa

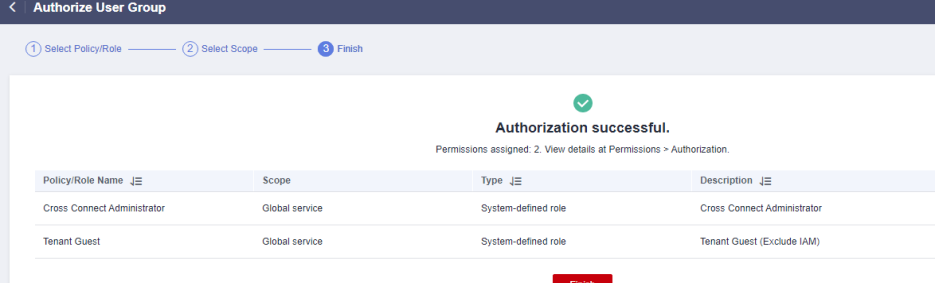

12. Vuelva a la lista de grupos de usuarios, busque el grupo de usuarios creado y haga clic en **Manage User** en la columna **Operation**.

#### **Figura 9-10** Gestionar usuario

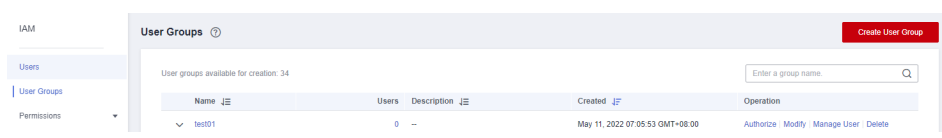

13. Seleccione el usuario de IAM que desea agregar al grupo de usuarios y haga clic en **OK**.

#### **Ejemplo 2: Autorización de un usuario de IAM para usar Cloud Connect en todos los proyectos empresariales**

Un usuario de IAM necesita realizar operaciones en los recursos de Cloud Connect, incluidas instancias de red, paquetes de ancho de banda, anchos de banda entre regiones y rutas, en todos los proyectos empresariales. Puede realizar las siguientes operaciones para conceder los permisos correspondientes a este usuario de IAM.

Para conceder los permisos sobre la autorización entre cuentas y la solicitud de permiso transfronterizo, realice las operaciones en **[Ejemplo 1: Permitir que un usuario de IAM que](#page-36-0) [no está en ningún proyecto empresarial tenga todos los permisos de Cloud Connect](#page-36-0)**.

- 1. Inicie sesión en la consola de gestión.
- 2. En la página de inicio, coloque el cursor sobre el nombre de usuario en la esquina superior derecha y elija **Identity and Access Management** en la lista desplegable.

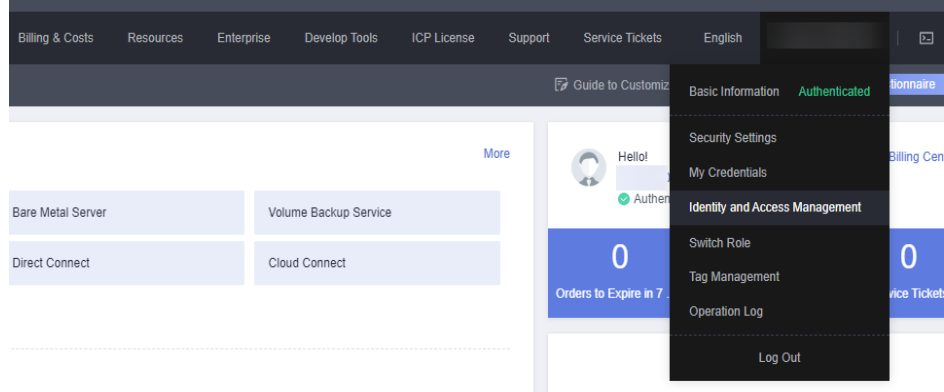

#### **Figura 9-11** Identity and Access Management

- 3. En el árbol de navegación de la izquierda, elija **User Groups**.
- 4. En la esquina superior derecha, haga clic en **Create User Group**.

#### **Figura 9-12** Crear un grupo de usuarios

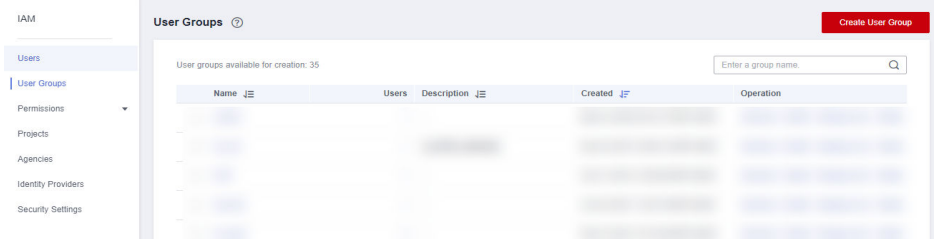

5. Configure los parámetros y haga clic en **OK**.

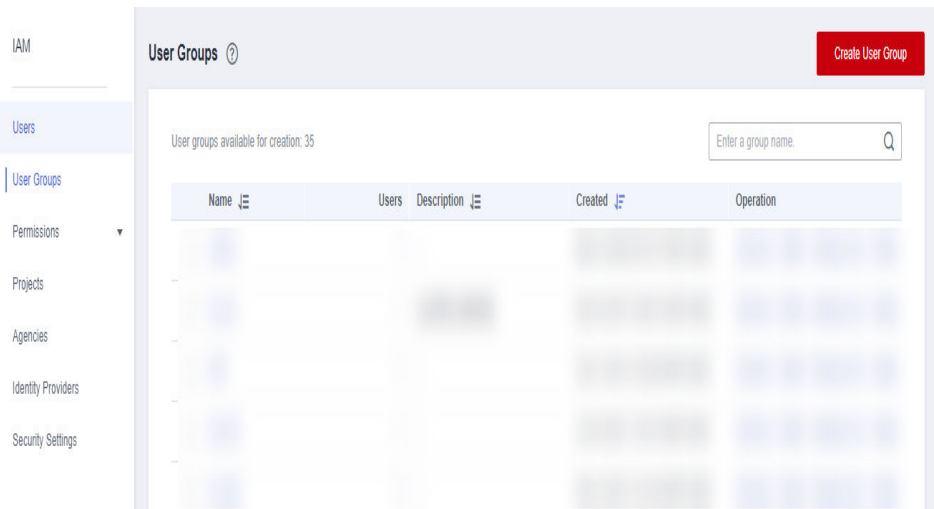

**Figura 9-13** Configuración de los parámetros del grupo de usuarios

- 6. Busque el grupo de usuarios creado y haga clic en su nombre.
- 7. Haga clic en **By IAM Project** a la derecha y, a continuación, haga clic en **Authorize**.

**Figura 9-14** Autorización de un grupo de usuarios

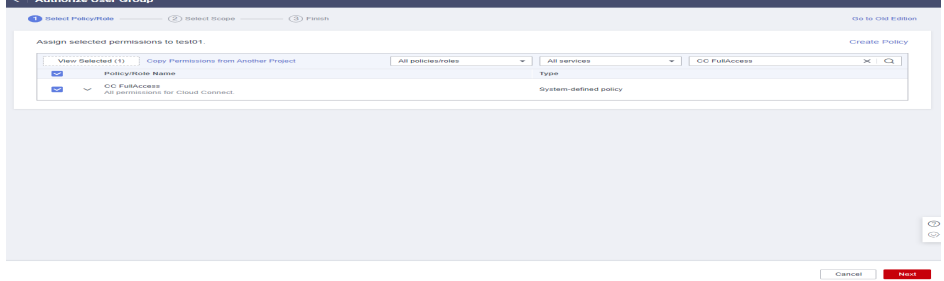

- 8. Ingrese **CC FullAccess** en el cuadro de texto y haga clic en el icono de búsqueda.
- 9. En el resultado de la búsqueda, seleccione **CC FullAccess** y haga clic en **Next**.

**Figura 9-15** Selección de una política definida por el sistema

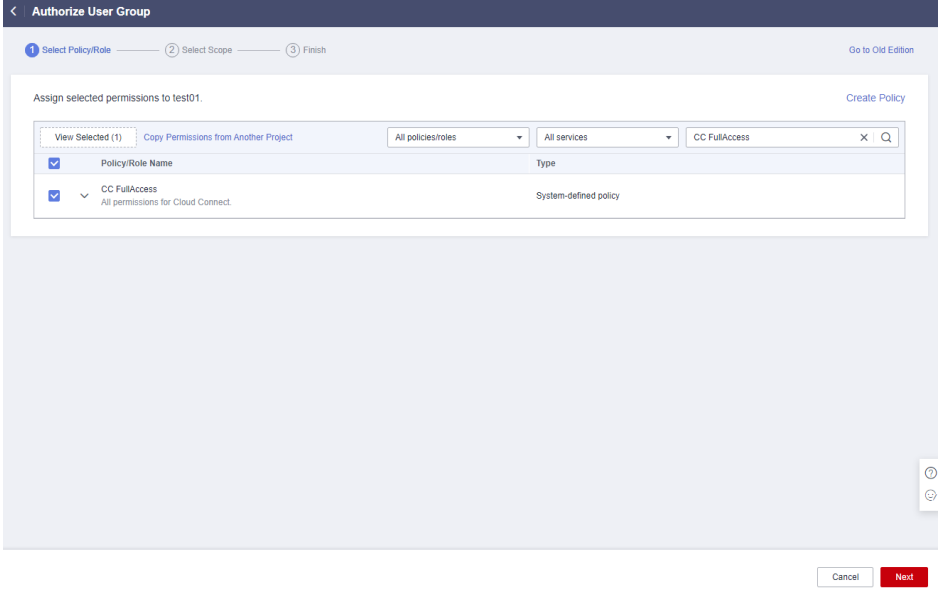

10. Haga clic en **Show More**.

#### **Figura 9-16** Alcance

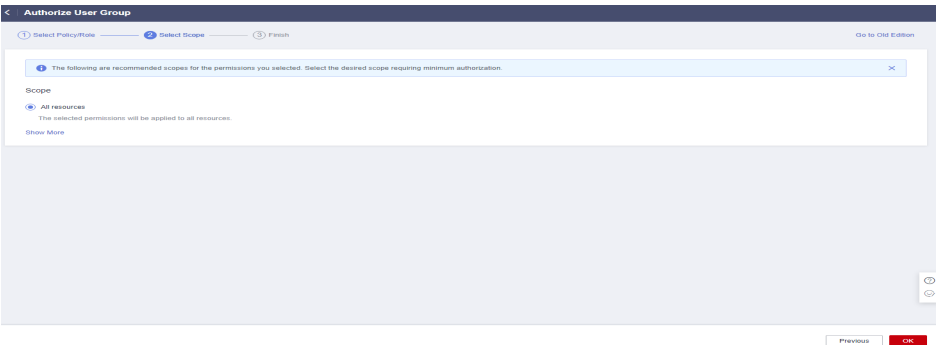

11. Seleccione **Global services** y haga clic en **OK**.

#### **Figura 9-17** Servicios globales

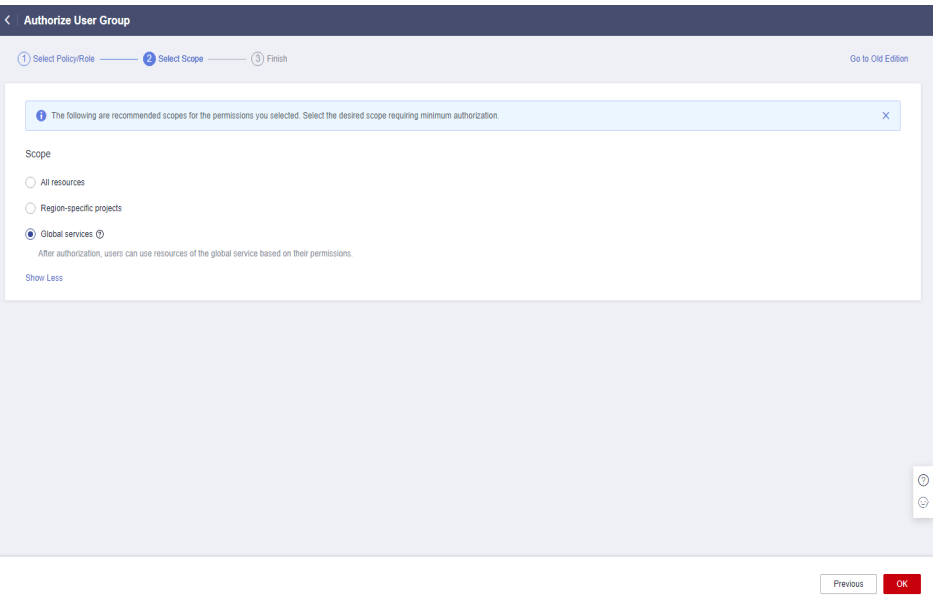

12. Vuelva a la lista de grupos de usuarios, busque el grupo de usuarios creado y haga clic en **Manage User** en la columna **Operation**.

**Figura 9-18** Gestionar usuario

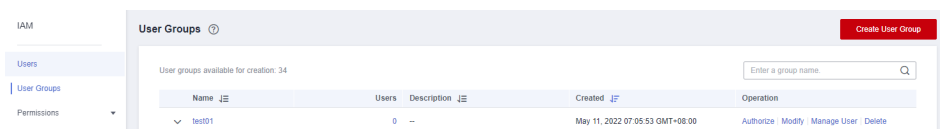

13. Seleccione el usuario de IAM que desea agregar al grupo de usuarios y haga clic en **OK**.

<span id="page-42-0"></span>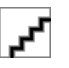

Si el usuario de IAM no tiene permisos relacionados con VPC, puede conceder permisos **CC Network Depend QueryAccess** para el grupo de usuarios al que pertenece el usuario de IAM y seleccione **All resources** para **Scope**.

Puede ver la autorización en la ficha **Permissions**.

#### **Figura 9-19** Permisos

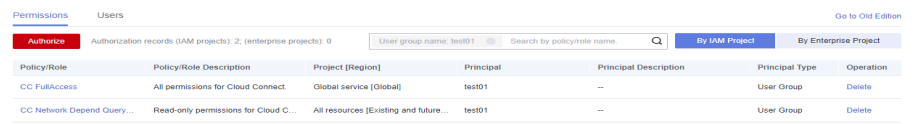

#### **Ejemplo 3: Autorización de un usuario de IAM para usar Cloud Connect en un proyecto empresarial específico**

Un usuario de IAM necesita realizar operaciones en los recursos de Cloud Connect, incluidas instancias de red, paquetes de ancho de banda, anchos de banda entre regiones y rutas, en proyectos empresariales específicos. Puede realizar las siguientes operaciones para conceder los permisos correspondientes a este usuario de IAM.

Para conceder los permisos sobre la autorización entre cuentas y la solicitud de permiso transfronterizo, realice las operaciones en **[Ejemplo 1: Permitir que un usuario de IAM que](#page-36-0) [no está en ningún proyecto empresarial tenga todos los permisos de Cloud Connect](#page-36-0)**.

- 1. Inicie sesión en la consola de gestión.
- 2. En la página de inicio, coloque el cursor sobre el nombre de usuario en la esquina superior derecha y elija **Identity and Access Management** en la lista desplegable.

#### **ICP License Rilling & Costs** Develop Tools Sunnor Service Tickets English .<br>Raeic Information Security Setting More Hello My Credentials **Identity and Access Ma** Bare Metal Serve Volume Backup Servic **Switch Role**  $\overline{0}$ n Direct Connect Cloud Connect **Tag Management** rders to Expire in Operation Log Log Out

#### **Figura 9-20** Identity and Access Management

- 3. En el árbol de navegación de la izquierda, elija **User Groups**.
- 4. En la esquina superior derecha, haga clic en **Create User Group**.

<span id="page-43-0"></span>**Figura 9-21** Crear un grupo de usuarios

| IAM.                        | User Groups ②                          |                                                 |                             |                     | <b>Create User Group</b> |
|-----------------------------|----------------------------------------|-------------------------------------------------|-----------------------------|---------------------|--------------------------|
| <b>Users</b>                | User groups available for creation: 35 |                                                 |                             | Enter a group name. | $\alpha$                 |
| <b>User Groups</b>          | Name $J\equiv$                         | Description $\downarrow \equiv$<br><b>Users</b> | Created $\downarrow \equiv$ | Operation           |                          |
| Permissions<br>$\mathbf{v}$ |                                        |                                                 |                             |                     |                          |
| Projects                    |                                        |                                                 |                             |                     |                          |
| Agencies                    |                                        |                                                 |                             |                     |                          |
| Identity Providers          |                                        |                                                 |                             |                     |                          |
| Security Settings           |                                        |                                                 |                             |                     |                          |

5. Configure los parámetros y haga clic en **OK**.

**Figura 9-22** Configuración de los parámetros del grupo de usuarios

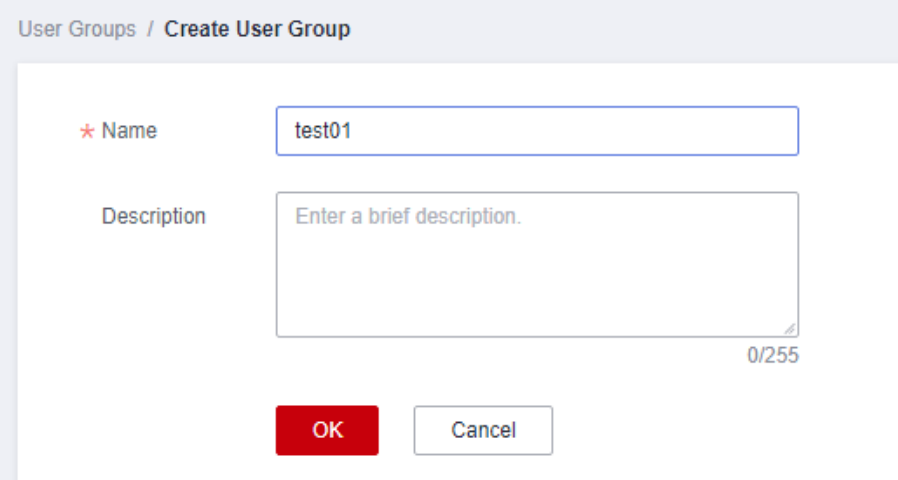

- 6. Busque el grupo de usuarios creado y haga clic en su nombre.
- 7. Haga clic en **By IAM Project** a la derecha y, a continuación, haga clic en **Authorize**.

**Figura 9-23** Autorización de un grupo de usuarios

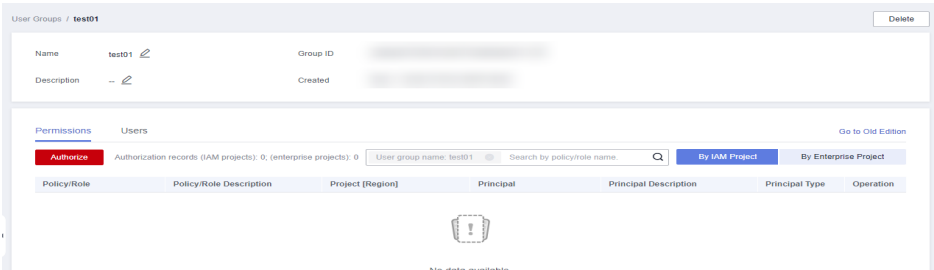

- 8. Ingrese **CC FullAccess** en el cuadro de texto y haga clic en el icono de búsqueda.
- 9. En el resultado de la búsqueda, seleccione **CC FullAccess** y haga clic en **Next**.

Cancel Next

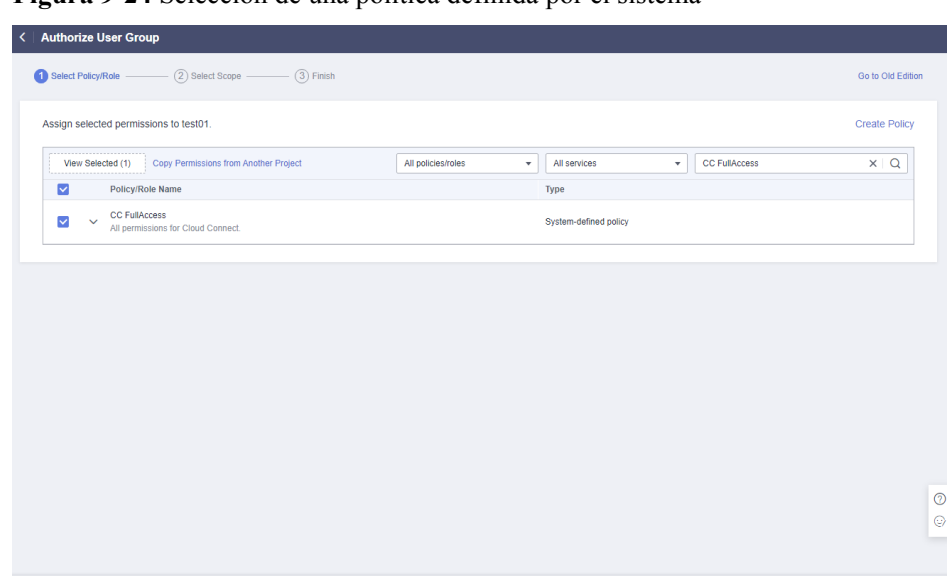

**Figura 9-24** Selección de una política definida por el sistema

10. Haga clic en **Show More**.

**Figura 9-25** Alcance

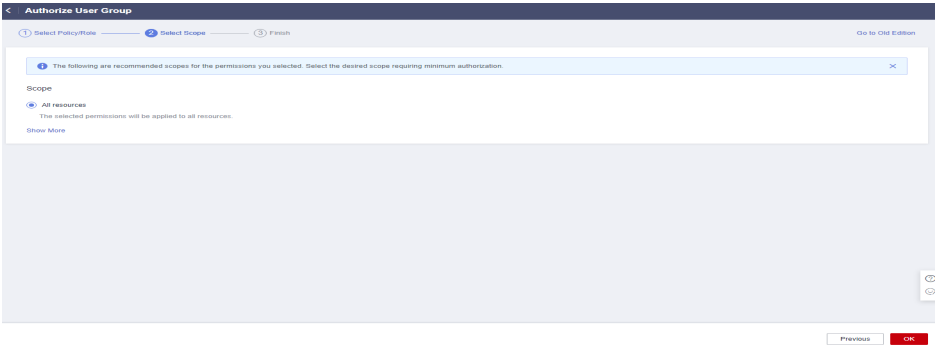

#### 11. Seleccione **Enterprise projects**.

12. Seleccione un proyecto de empresa y haga clic en **OK**.

#### **Figura 9-26** Proyectos empresariales

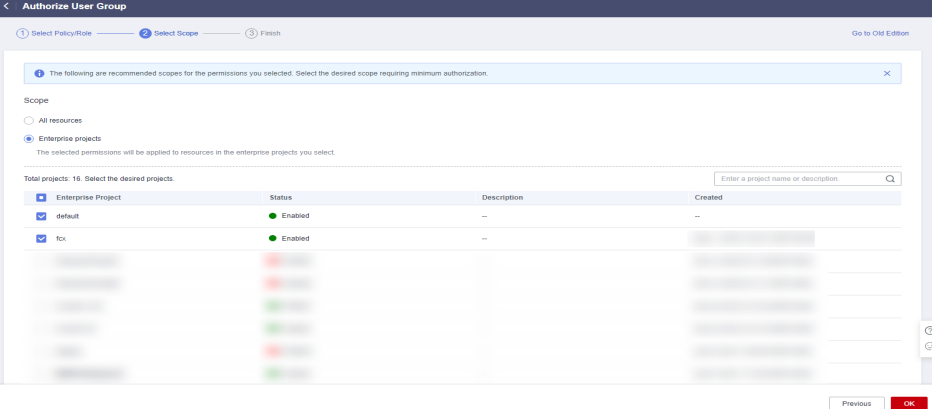

13. En el panel de navegación de la izquierda, elija **Permissions** > **Policies/Roles**.

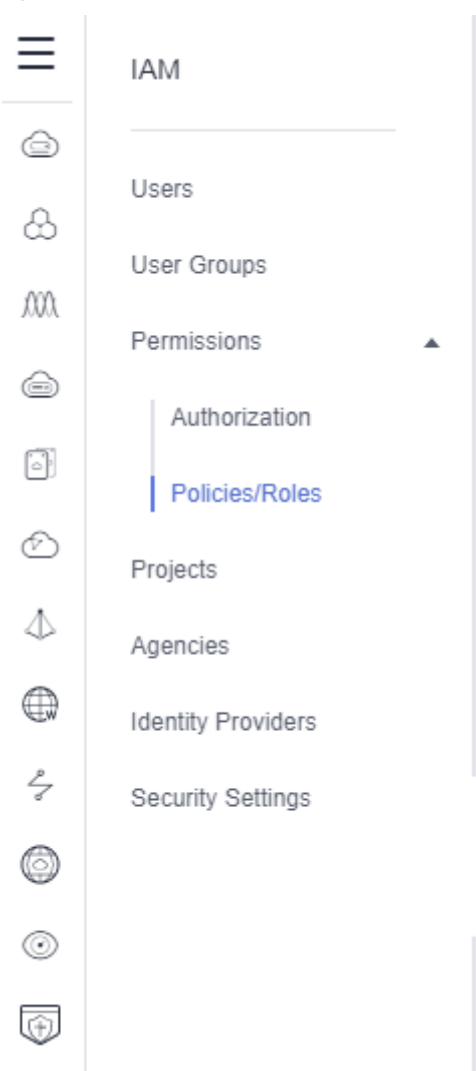

#### **Figura 9-27** Políticas/Roles

14. Haga clic en **Create Custom Policy**.

|  |  |  |  | Figura 9-28 Creación de una política personalizada |
|--|--|--|--|----------------------------------------------------|
|--|--|--|--|----------------------------------------------------|

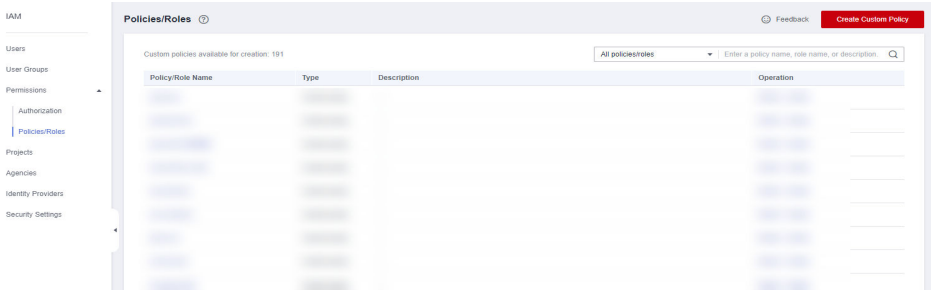

15. Configurar los parámetros basados en **[Ejemplos de configuración para la política de](#page-36-0) [permisos de Cloud Connect](#page-36-0)**.

| Parámetro      | Descripción                                                                                                    |
|----------------|----------------------------------------------------------------------------------------------------|
| Policy Name    | Especifica el nombre de la política personalizada.                                                                                                    |
| Policy View    | (Recomendado) Visual editor<br><b>JSON</b>                                                                                                    |
| Policy Content | Seleccione Allow.<br>Servicio en la nube: Cloud Connect<br>Acciones:<br>- ReadOnly Seleccione cc:networkInstances:get,<br>cc:interRegionBandwidths:get, y cc:cloudConnection-<br>Routes:get.<br>- ReadWrite: Seleccione lo siguiente:<br>cc:networkInstances:create<br>cc:interRegionBandwidths:update<br>cc:networkInstances:delete<br>cc:interRegionBandwidths:create<br>cc:interRegionBandwidths:delete<br>cc:networkInstances:update<br>ListOnly Seleccione cc:cloudConnectionRoutes:list,<br>-<br>cc:networkInstances:list, y cc:interRegionBand-<br>widths:list. |

**Tabla 9-1** Parámetros de política personalizados

- 16. Configure otros parámetros y haga clic en **OK**.
- 17. Repita los pasos **[3](#page-42-0)** a **[7](#page-43-0)**.
- 18. Busque la política personalizada creada por su nombre.
- 19. Seleccione la política personalizada y haga clic en **Next**.
- 20. Haga clic en **Show More**.
- 21. Seleccione **All resources** y haga clic en **OK**.

Go to Old Edition

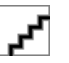

sions<br>Sions

Si el usuario de IAM no tiene permisos relacionados con VPC, puede conceder permisos **CC Network Depend QueryAccess** para el grupo de usuarios al que pertenece el usuario de IAM y seleccione **All resources** para **Scope**.

Puede ver la autorización en la ficha **Permissions**.

**Figura 9-29** Registros de autorización en la vista de proyecto de IAM

| <b>Users</b><br>Permissions |                                                                   |                                    |                             |                              |                       |                       | Go to Old Edition     |
|-----------------------------|-------------------------------------------------------------------|------------------------------------|-----------------------------|------------------------------|-----------------------|-----------------------|-----------------------|
| Authorize                   | Authorization records (IAM projects): 2: (enterprise projects): 2 | User group name: test01            | Search by policy/role name. | Q                            | <b>By IAM Protect</b> |                       | By Enterprise Project |
| Policy/Role                 | <b>Policy/Role Description</b>                                    | <b>Project [Region]</b>            | Principal                   | <b>Principal Description</b> |                       | <b>Principal Type</b> | Operation             |
| Policy test                 | <b>STR</b>                                                        | Global service [Global]            | test01                      | <b>STAR</b>                  |                       | <b>User Group</b>     | Delete                |
| CC Network Depend Query     | Read-only permissions for Cloud C                                 | All resources (Existing and future | test01                      | $\sim$                       |                       | <b>User Group</b>     | Delete                |

#### **Figura 9-30** Registros de autorización en la vista de proyecto de empresa

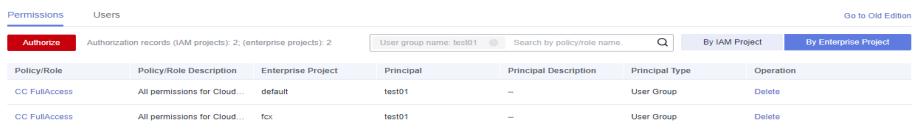

## **10 Cuotas**

#### <span id="page-48-0"></span>**¿Qué es una cuota?**

Las cuotas pueden limitar el número o la cantidad de recursos disponibles para los usuarios, como el número máximo de ECS o discos EVS que se pueden crear.

Si la cuota de recursos existente no puede cumplir con los requisitos de servicio, puede solicitar una cuota más alta.

#### **¿Cómo puedo ver mis cuotas?**

- 1. Inicie sesión en la consola de gestión.
- 2. Haga clic  $\heartsuit$  en la esquina superior izquierda y seleccione la región y el proyecto deseados.
- 3. En la esquina superior derecha de la página, seleccione **Resources** > **My Quotas**. Se muestra la página **Service Quota**.

#### **Figura 10-1** Mis cuotas

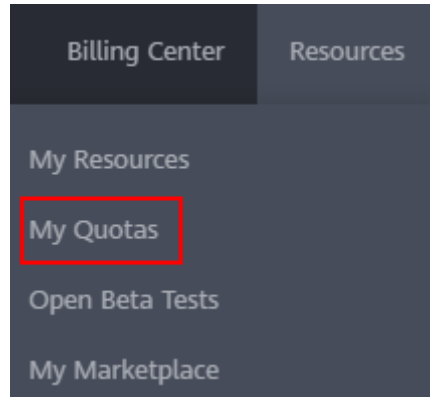

4. Vea la cuota usada y total de cada tipo de recursos en la página mostrada. Si una cuota no puede cumplir con los requisitos de servicio, solicite una cuota más alta.

#### **¿Cómo solicito una cuota más alta?**

1. Inicie sesión en la consola de gestión.

2. En la esquina superior derecha de la página, seleccione **Resources** > **My Quotas**. Se muestra la página **Service Quota**.

#### **Figura 10-2** Mis cuotas

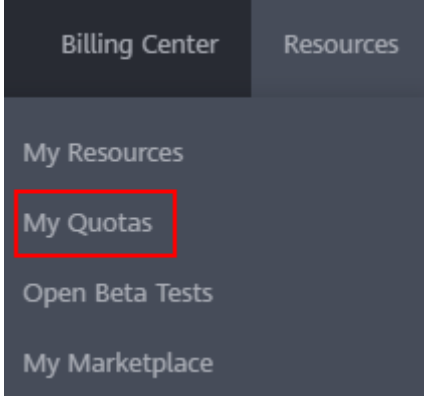

- 3. Haga clic en **Increase Quota**.
- 4. En la página **Create Service Ticket**, configure los parámetros según sea necesario. En el área **Problem Description**, rellene el contenido y el motivo del ajuste.
- 5. Después de configurar todos los parámetros necesarios, seleccione **I have read and agree to the Tenant Authorization Letter and Privacy Statement** y haga clic en **Submit**.

## <span id="page-50-0"></span>**11 Historial de revisiones**

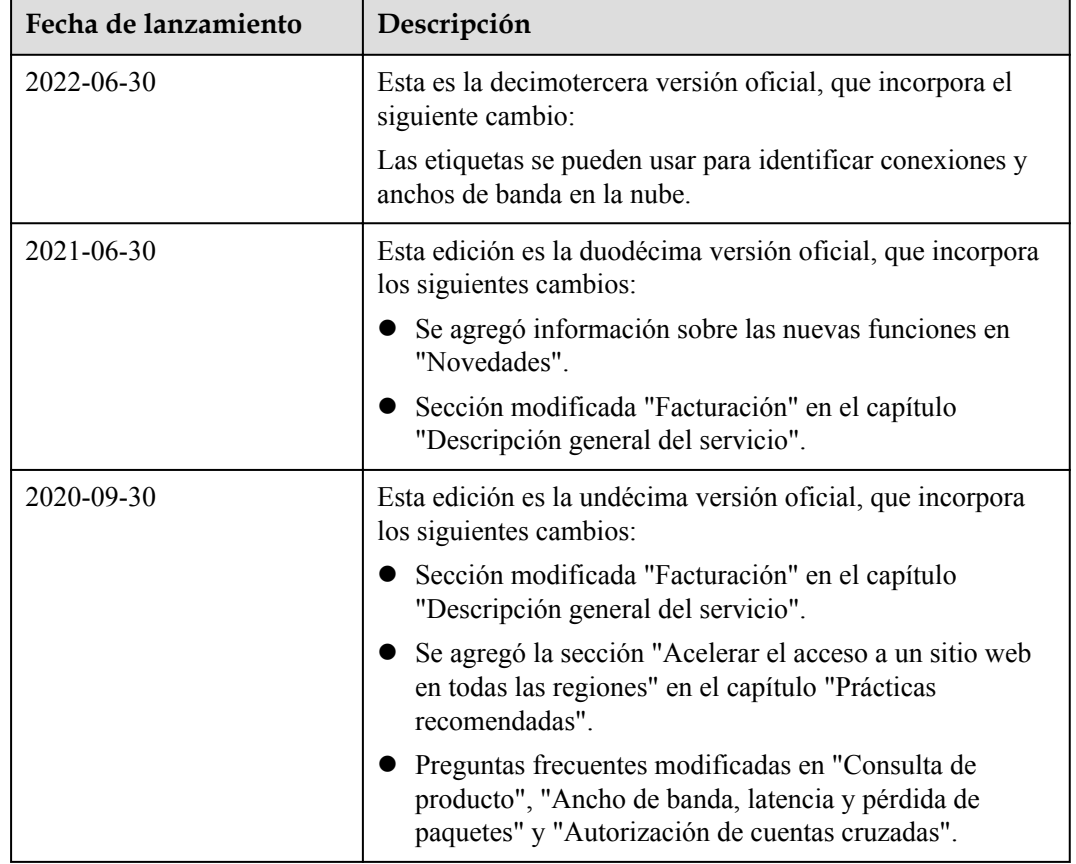

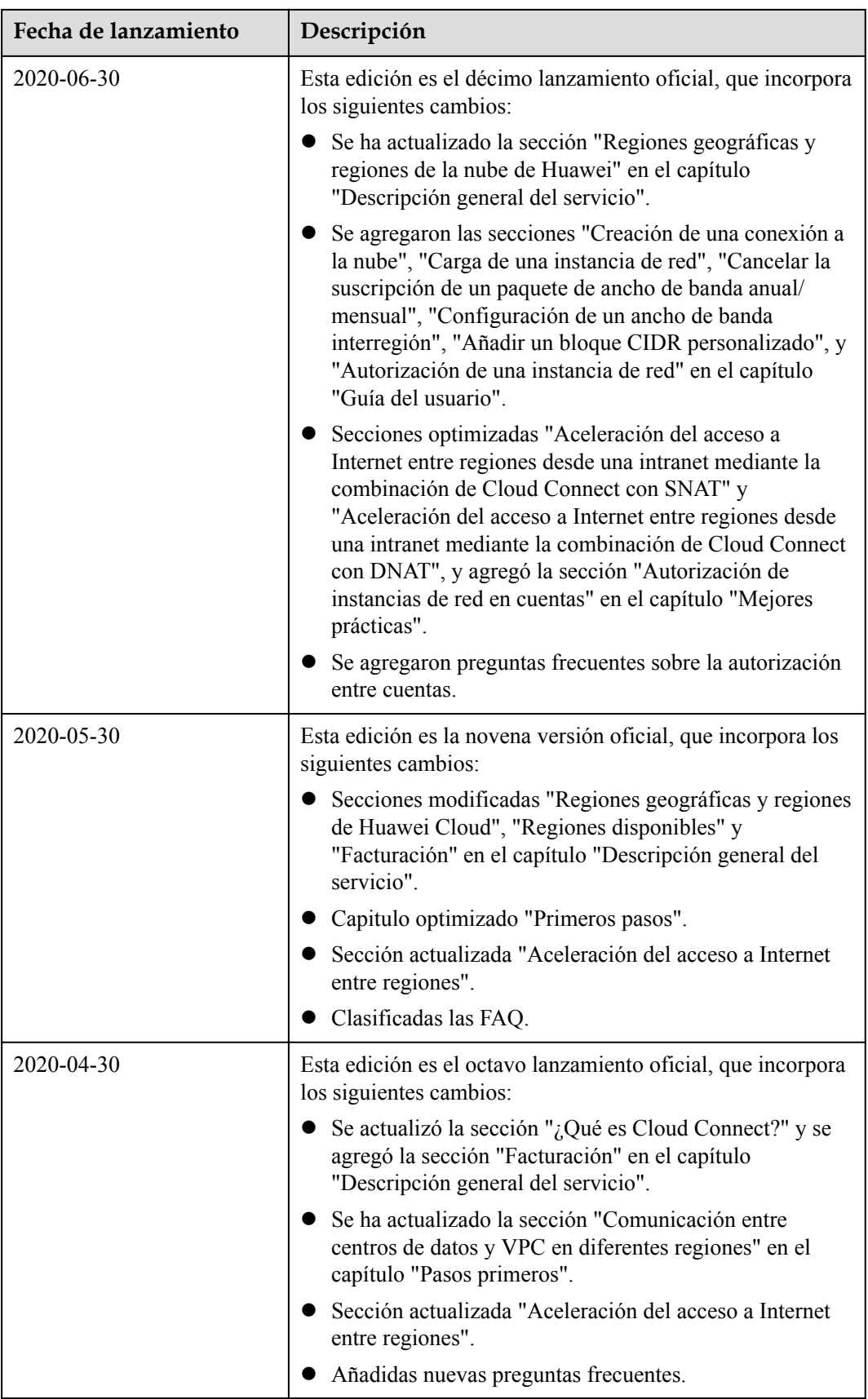

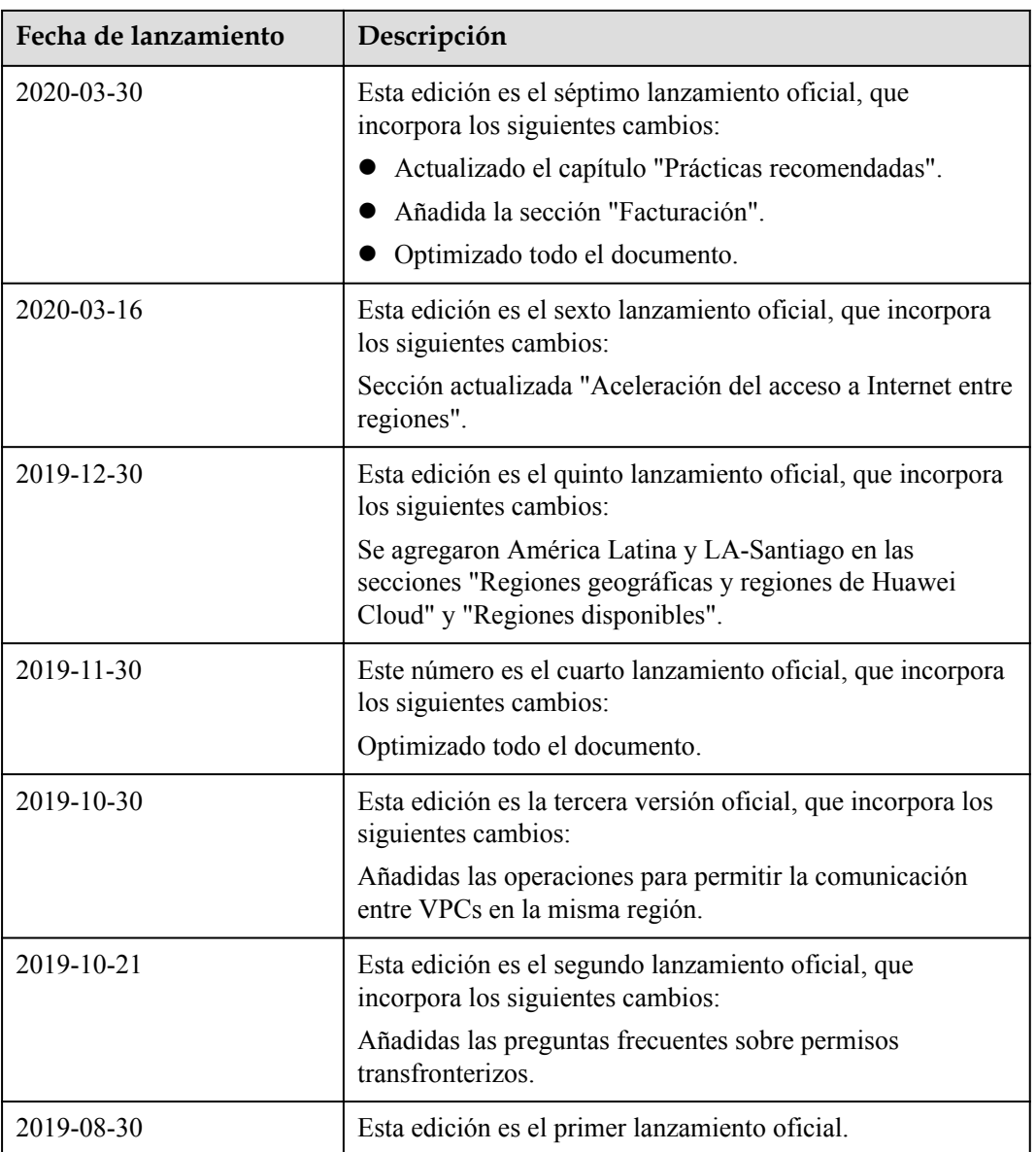